#### **Pertemuan 1**

#### **DESKREPSI SINGKAT :**

Software AutoCAD dan Corel Draw merupakan piranti yang sangat umum digunakan, khususnya dikalangan Ilmu Teknik sebagai alat gambar menggantikan metode gambar manual, Software SketCap dan 3DMax diharapkan dapat membuat gambar kedalam 3D dan animasi. Untuk itu pendidikan teknik mengharuskan pihak institusi pendidikan untuk dapat lebih meningkatkan kompetensi lulusannya.

#### **TUJUAN INSTRUKSIONAL UMUM :**

Setelah menyelesaikan praktek ini mahasiswa telah dapat:

- 1. Melatih dan menguji kemampuan teori AutoCAD dan Corel Draw.
- 2. Mampu menggunakan semua perintah dan fasilitas dalan AutoCAD dan Corel Draw dengan terampil.
- 3. Mampu menggambar 2D dan 3D dan detailnya dengan menggunakan AutoCAD dan Corel Draw, SketCap, dan 3DMax

#### **Referensi**

- 1. *Mhd Daud Penen, 2009, Auto Cad 2010; Menggambar 2D dan Soloi 3D dengan Singkat dan Sistematis, Informatika, Jakarta.*
- 2. Auto Desk, 2008, *AutoCAD Reference Manual*
- 3. Auto Desk, 2008, *AutoCAD User Manual*
- 4. Auto Desk, 2008, *AutoCAD User Guide*
- 5. Djoko Darmawan, 2003, *Buku Latihan AutoCAD 2002, PT. Elex Media Komputindo, Jakarta*
- 6. Jhonsen, 2003, *Aplikasi AutoCAD Untuk Teknik Mesin, PT. Elex Media Komputindo, Jakarta*
- 7. Sato, G Takeshi, 1994, *Menggambar Mesin Menurut Standart ISO, Pradnya Paramita*
- 8. Tim Penelitian Dan Pengembangan Wahana Komputer, 2008, *Menguasai AutoCAD 2002, Salemba, Jakarta*
- 9. Wie Yap, Ir, 1994, *Memahami AutoCAD, Andi Offset, Yogyakarta*
- 10. *Hendi Hendrawan, 2009, The Magic Corel Draw, Informatika, Jakarta*
- 11. *Dedi Mulyadi, 2008, Belajar Cepat Corel Draw, Informatika, Jakarta*
- 12. *Hadi Purnomo, 2011, Kreasi, Efek dengan Corel Draw dan Photo Shop, Alex Media Komputindo, Jakarta*
- 13. *Hendi Hendratman, 2011, The Magic of 3D Studio Max, Informatika, Jakarta.*

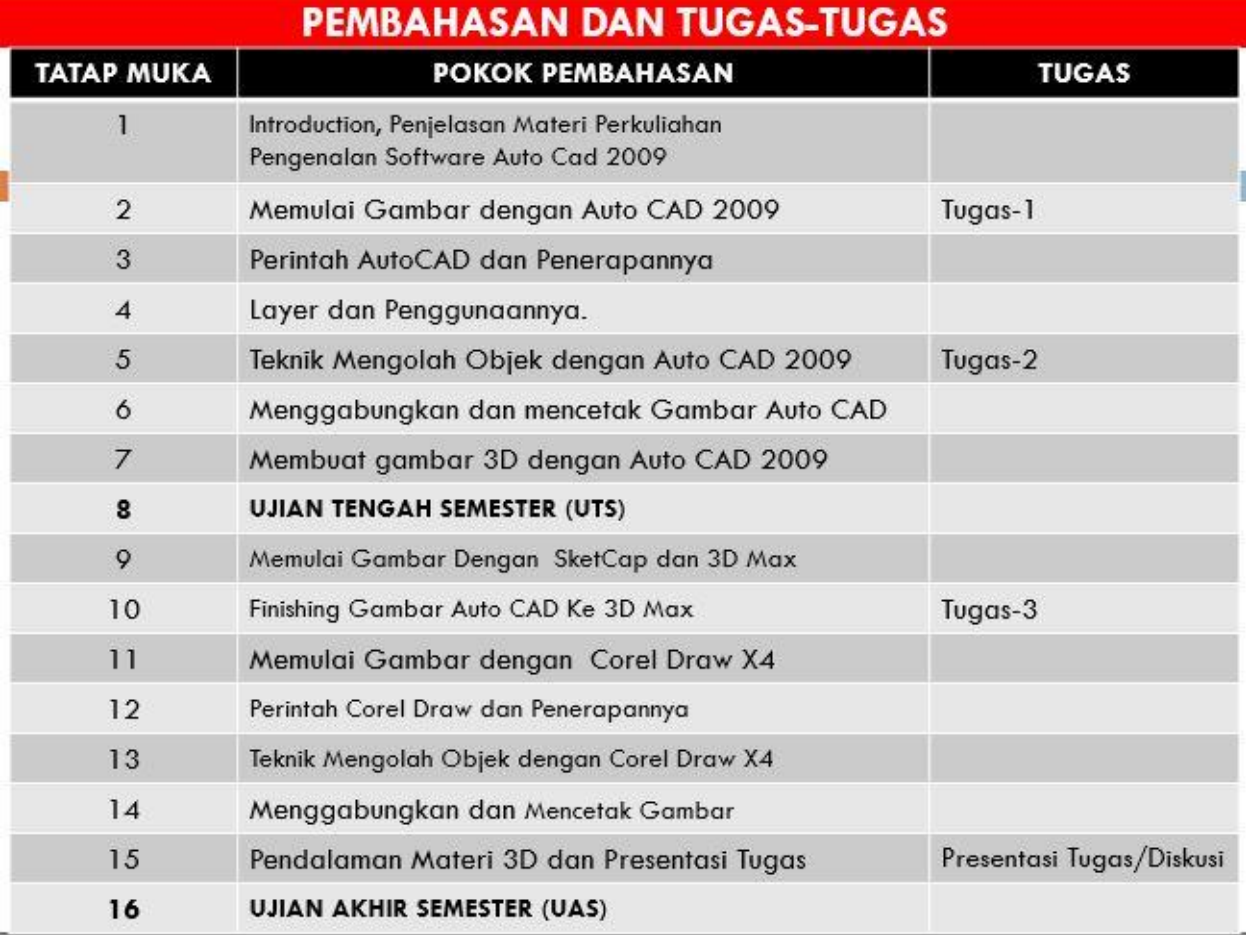

### **ANALISIS INSTRUKSIONAL**

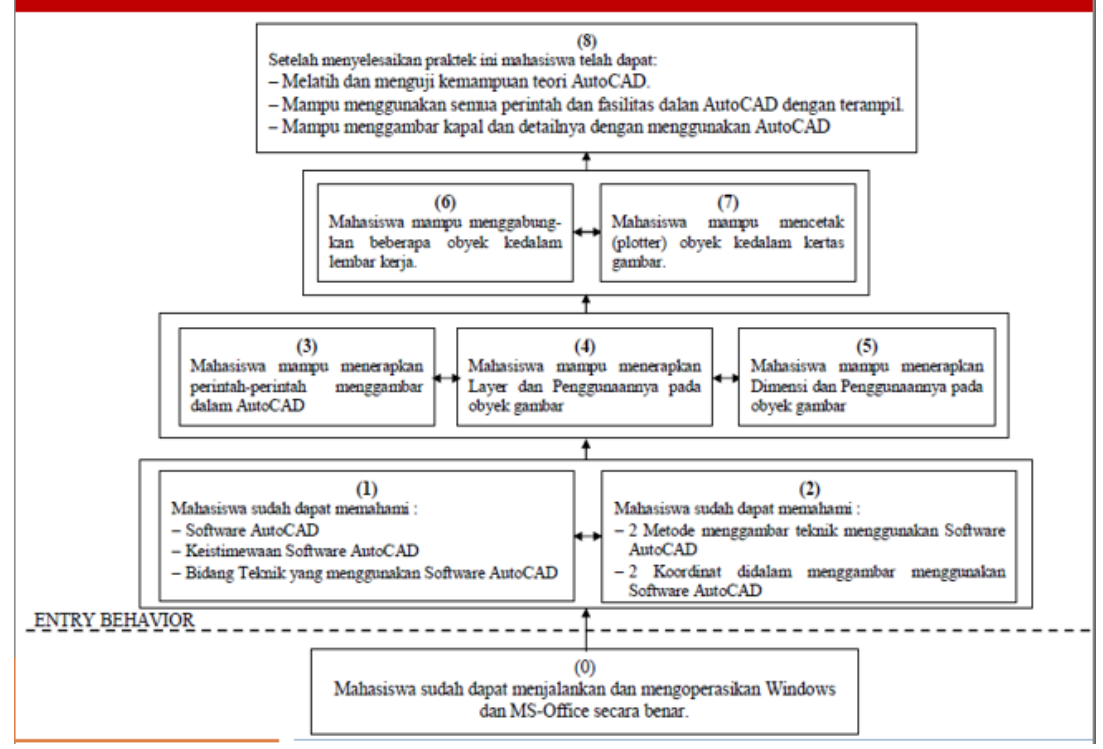

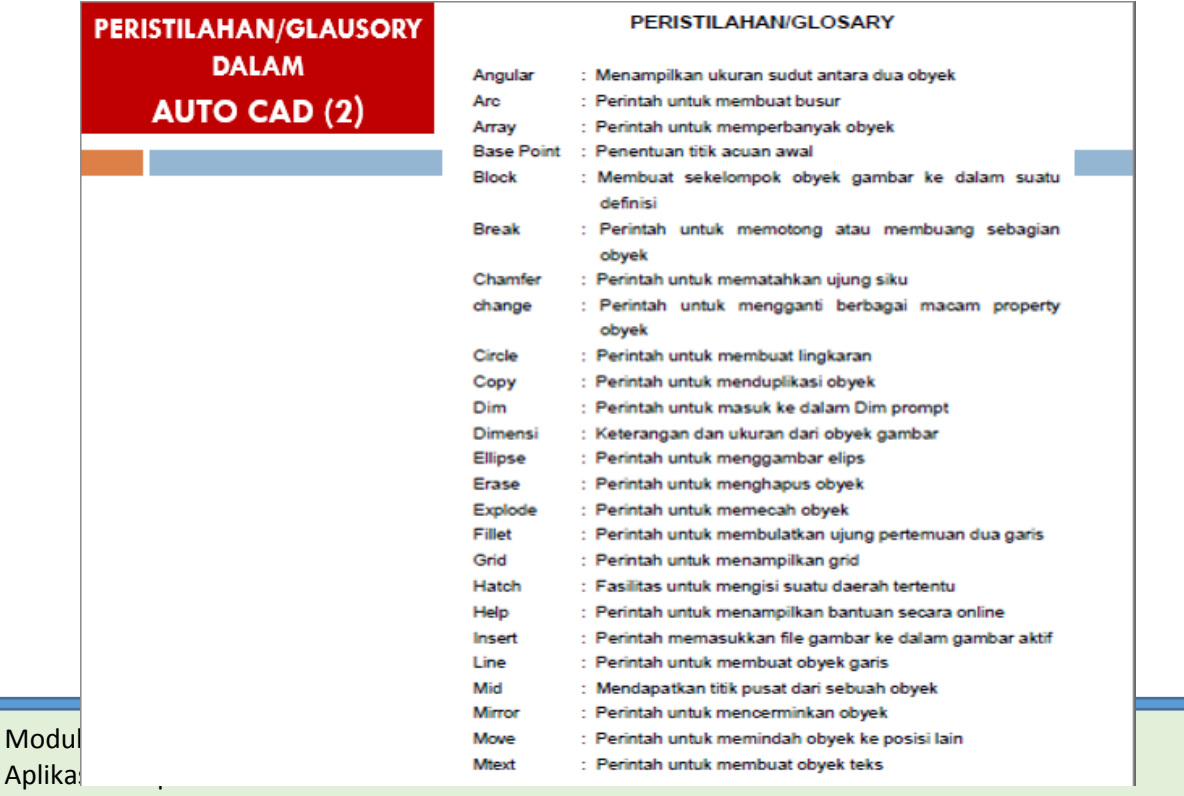

Jurusan Perencanaan Wilayah dan Kota

#### PERISTILAHAN/GLAUSORY DALAM AUTO CAD (2)

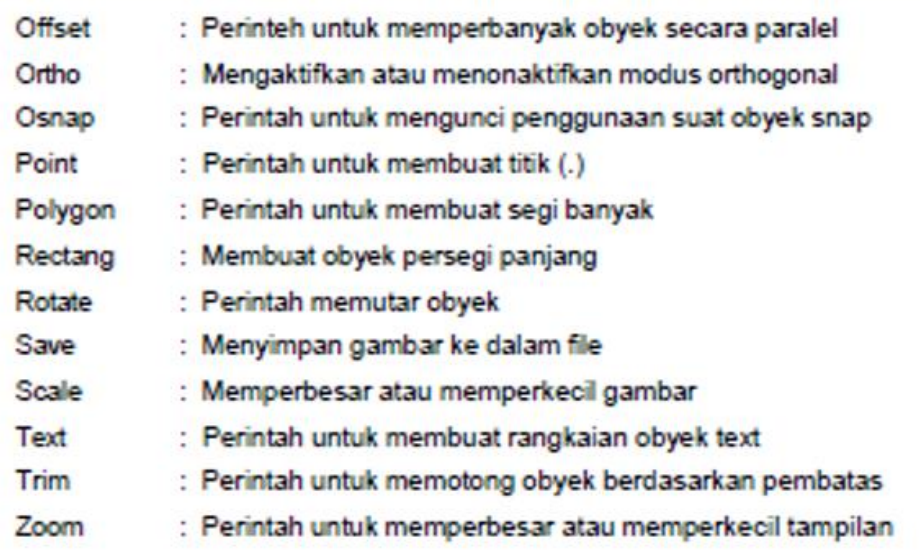

#### **MENGENAL LAYAR LAYAR AUTO CAD**

#### 1. Mengenal AutoCAD

AutoCAD singkatan dari Automatic Computer Aided Design, dimaksudkan untuk otomatisasi gambar dan banyak program CAD pada PC yang menawarkan lebih, yakni menggambar pada komputer.

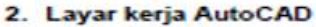

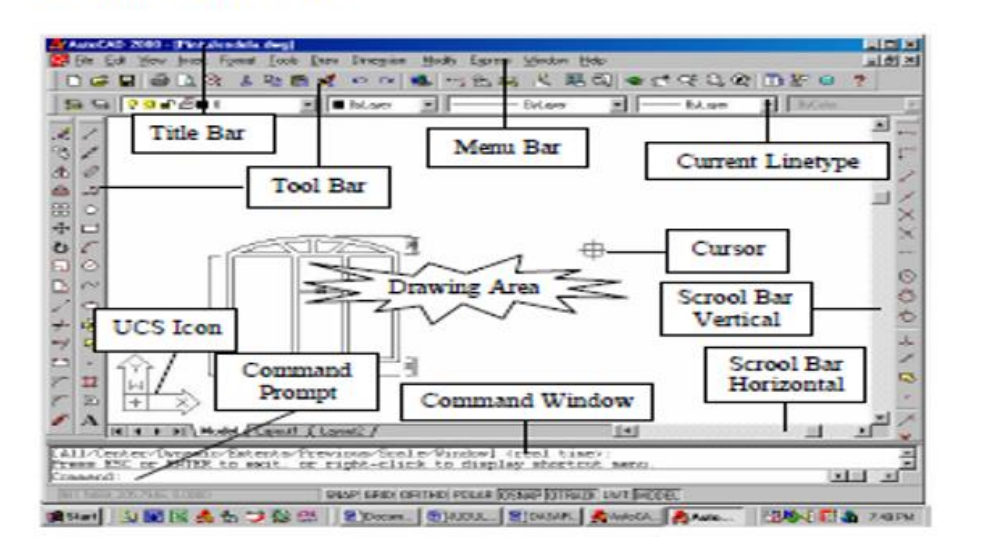

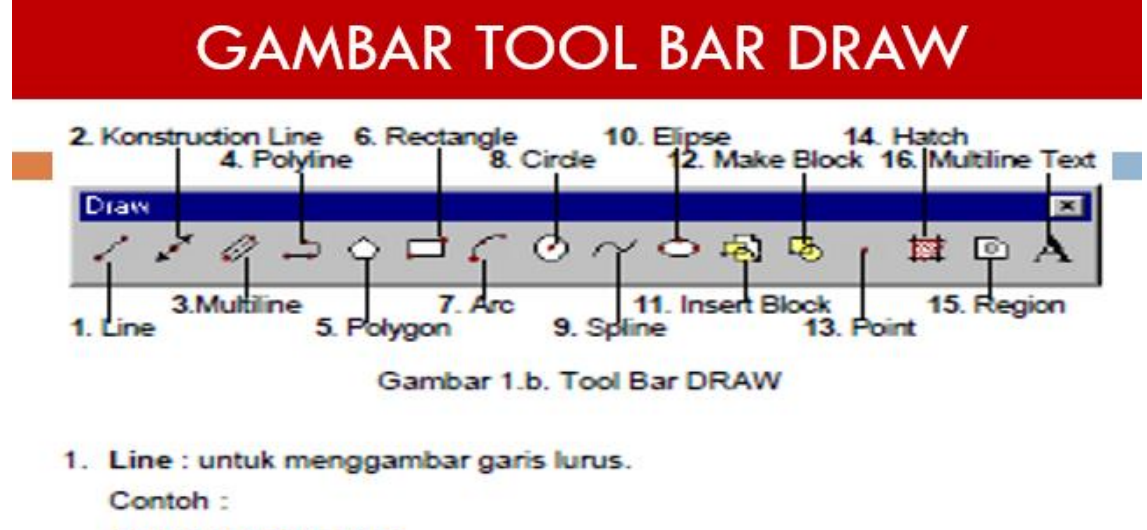

**Command: Klik Line** Command: line Specify first point: Klik 1 Specify next point or [Undo]: Klik 2 Specify next point or [Undo]: Klik 3<br>Specify next point or [Close/Undo]: Klik 4 Specify next point or [Close/Undo]: 1 Command:

 $\mathbf{2}$ 3 4 ı

# **TUJUAN INSTRUKSIONAL KHUSUS**

Setelah mengikuti seluruh kegiatan belajar, diharapkan mahasiswa dapat:

- a. Melatih dan menguji kemampuan teori AutoCAD.
- b Mampu menggunakan semua perintah dan fasilitas dalam AutoCAD dengan trampil.
- c. Mampu menggambar bangunan Gedung dan Peta dengan AutoCAD.

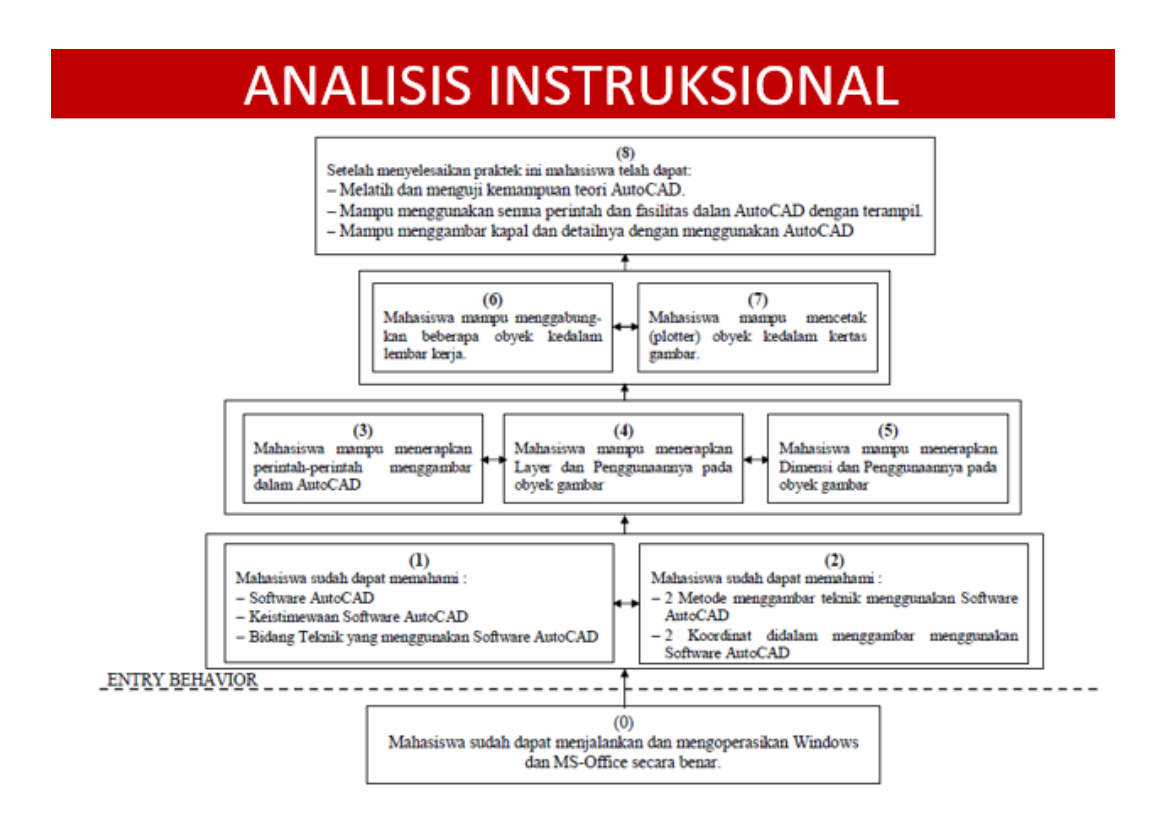

### **KONSTRUCTION LINE (1)**

Konstruction Line: untuk menggambar garis bantu yang panjangnya

tak terhingga.

Contoh:

**Command: Klik Konstruction Line** Command: \_xline Specify a point or [Hor/Ver/Ang/Bisect/Offset]:<br>Specify through point: Klik 1 (Sebagai titik pusat garis) Specify through point: Klik 2 Specify through point: Klik 3 Specify through point: Klik 4<br>Specify through point: Klik 5 Specify through point: 1 Command:

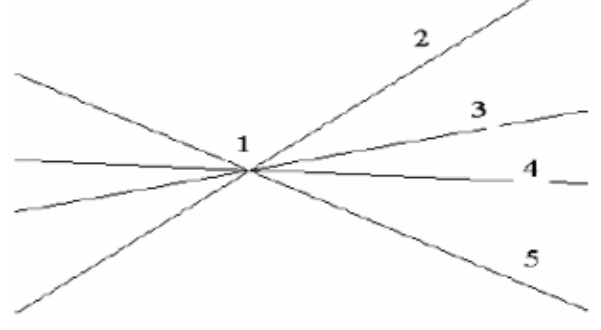

# **MULTILINE (2)**

Multiline : untuk mengambar dua garis atau lebih yang sejajar.

Contoh:

```
Command: Klik Multiline
Command: mline
Current settings: Justification = Top, Scale = 20.00, Style = STANDARD
Specify start point or [Justification/Scale/STyle]: Klik 1
Specify next point: Klik 2
Specify next point or [Undo]: Klik 3
Specify next point or [Close/Undo]: Klik 4
Specify next point or [Close/Undo]: 1
Command: '_textscr
```
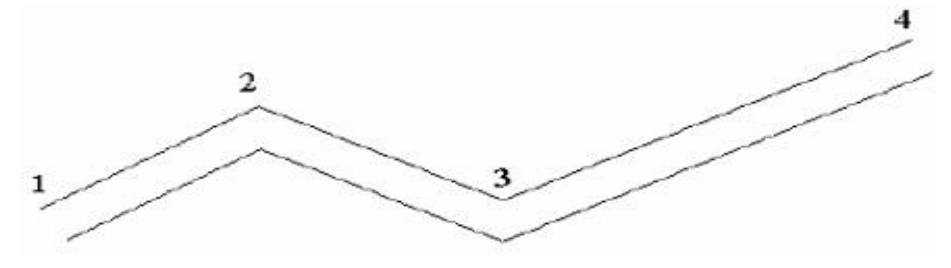

# **POLYLINE (3)**

Gambar yang terbentuk nampaknya seperti gambar line pada gambar 1.c di bawah. Namun sebetulnya ada perbedaan antara gambar line dan polyline. yaitu pada gambar line ruas yang satu terpisah dengan ruas yang lain, sedangkan pada polyline saling terikat erat, tanpa terputus (satu kesatuan).

**Command: Klik Polyline** Command: \_pline<br>Specify start point: Klik 1 Current line-width is 0.0000 Specify next point or [Arc/Close/Halfwidth/Length/Undo/Width]: Klik 2 Specify next point or [Arc/Close/Halfwidth/Length/Undo/Width]: Klik 3 Specify next point or [Arc/Close/Halfwidth/Length/Undo/Width]: Klik 4 Specify next point or [Arc/Close/Halfwidth/Length/Undo/Width]: 1 Command:

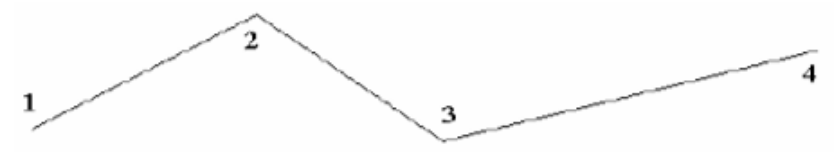

# **POLIGON (4)**

Polygon : untuk menggambar segi banyak sampai 1024 sudut, dengan acuan di dalam lingkaran dan di luar lingkaran (Incircum, Circum).

Contoh poligon dengan 5 sudut:

Command: Klik Polygon Command: polygon Enter number of sides <4>: 5 Specify center of polygon or [Edge]: Klik titik tengah polygon Enter an option [Inscribed in circle/Circumscribed about circle] <1>: 7 Specify radius of circle: 100 Command:

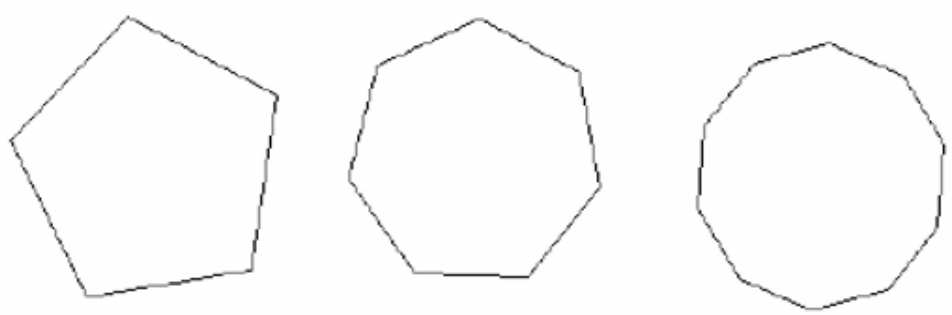

# **RECTANGLE (5)**

Rectangle : untuk menggambar segi empat

Contoh:

**Command: Klik Rectang** Command: \_ rectang Specify first corner point or [Chamfer/Elevation/Fillet/Thickness/Width]: Klik<sub>1</sub> Specify other corner point: Klik 2 Command: 1

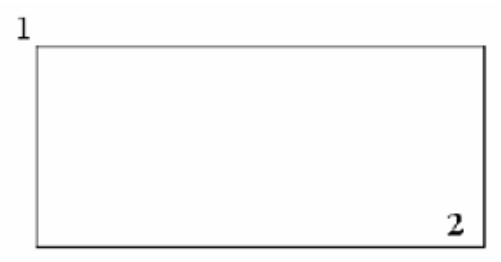

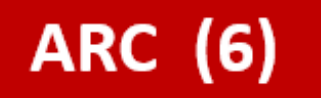

Arc: untuk menggambar busur lingkaran

Contoh:

**Command: Klik Arc** Command: arc Specify start point of arc or [CEnter]: Klik 1 Specify second point of arc or [CEnter/ENd]: Klik 2 Specify end point of arc: Klik 3

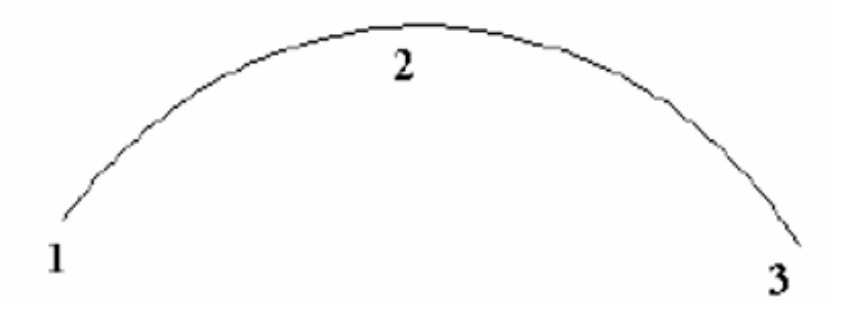

# CIRCLE (7)

Circle: untuk menggambar lingkaran

Contoh:

**Command: Klik Circle** Command: circle Specify center point for circle or [3P/2P/Ttr (tan tan radius)]: Klik 1 (Titik pusat lingkaran) Specify radius of circle or [Diameter]: Klik 2 Command: 1

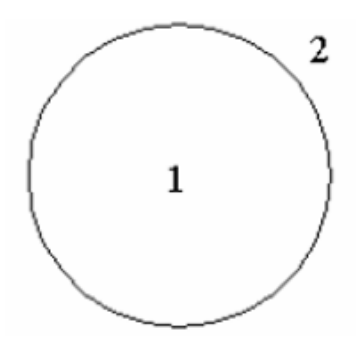

# SPLINE (8)

Spline : untuk menggambar garis lengkung

Contoh:

```
Command: Klik Spline
Command: _spline<br>Specify first point or [Object]: Klik titik 1
Specify next point: Klik titik 2
Specify next point or [Close/Fit tolerance] <start tangent>: Klik titik 3
Specify next point or [Close/Fit tolerance] <start tangent>: Klik titik 4
Specify next point or [Close/Fit tolerance] <start tangent>: Klik titik 5
Specify next point or [Close/Fit tolerance] <start tangent>: Klik titik 6
Specify next point or [Close/Fit tolerance] <start tangent>: Klik titik 7
Specify next point or [Close/Fit tolerance] <start tangent>: Klik titik 8
Specify next point or [Close/Fit tolerance] <start tangent>: Klik titik 9
Specify next point or [Close/Fit tolerance] <start tangent>: Klik titik 10
Specify start tangent: 1
Specify end tangent: 1
                                  4
                                               6
                                                       7
                                                                8
                                         5
                         3
                                            10
        1
```
# ELLIPSE (9)

Ellipse : untuk membuat ellips

Contoh:

**Command: Klik Ellipse** Command: ellipse Specify axis endpoint of ellipse or [Arc/Center]: Klik 1 (titik pusat) Specify other endpoint of axis: Klik 2 (Sumbu panjang) Specify distance to other axis or [Rotation]: Klik 3 (Sumbu pendek) Command:

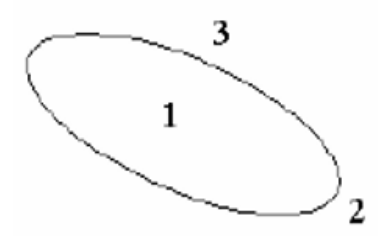

#### **INSERT BLOCK MAKE BLOCK DAN POINT (10,11,12)**

Insert Block : untuk menyisipkan Block pada gambar (akan dijelaskan pada pembicaraan lebih lanjut)

Make Block : untuk membuat selompok obyek (blok) dengan nama tertentu, untuk disimpan dan dipanggil (akan dijelaskan pada pembicaraan lebih lanjut)

Point, untuk menggambar Titik (.). Gambar titik ini dapat diprogram, sehingga besar dan bentuknya seperti pada gambar berikut:

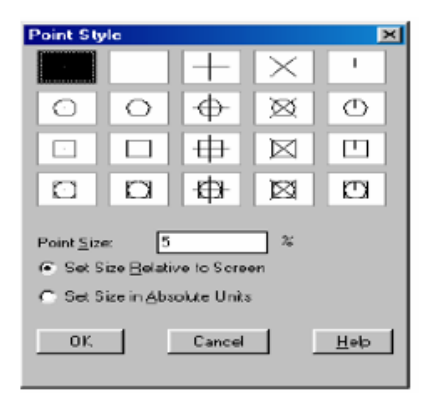

### **REGION DAN MULTILINE TEX (14 DAN 15)**

Region : perintah untuk membuat lapisan pada obyek polyline tertutup

pada AutoCAD 3 Demensi (akan dijelaskan pada pembahasan AutoCAD 3 Demensi).

Multiline Text, untuk membuat Text

Contoh:

Modify character properties

Command: Klik Multiline Text

Command: \_mtext Current text style: "Standard" Text height: 2.5 Specify first corner: Klik kiri atas pada layar

Specify opposite corner or [Height/Justify/Line spacing/Rotation/Style/ Width]:

Klik kanan bawah bidang yang akan ditulisi, selanjutnya akan muncul kotak dialog seperti pada gambar 1.m. Tulislah "Saya sedang belajar Multiline Text", kemudian Klik OK Command: ' textscr

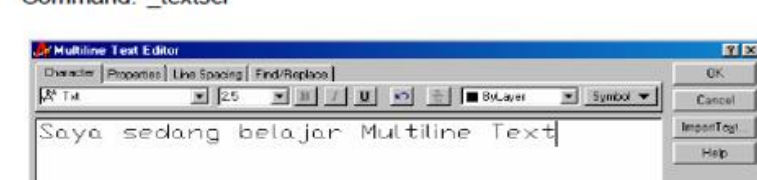

Let Col 25 | Australia

Kotak Dialog Multiline Text

### **LATIHAN-LATIHAN**

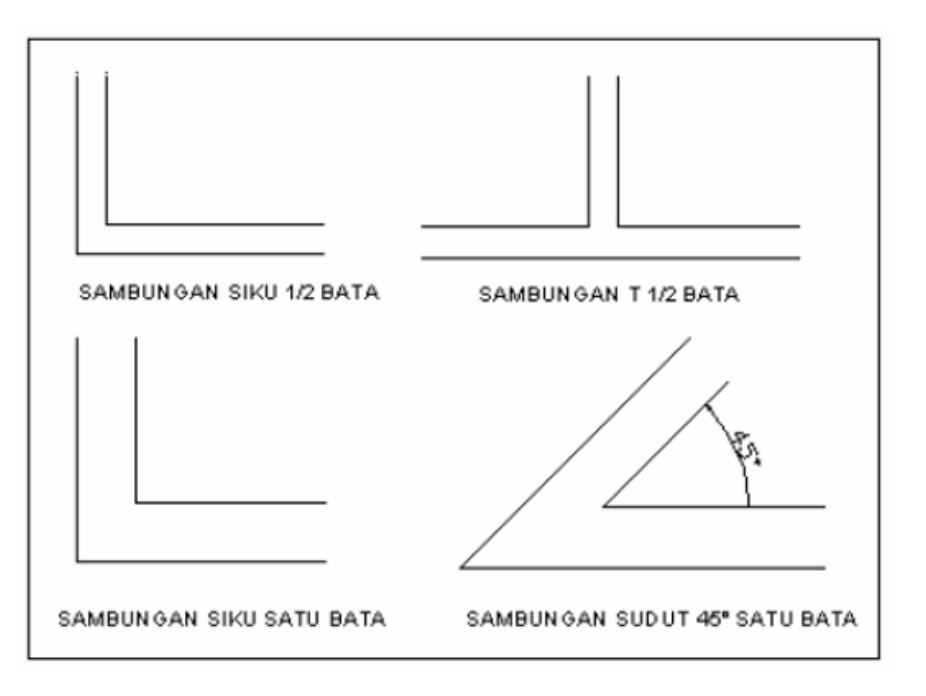

# LEMBAR KERJA (1)/ **TUGAS-1**

#### 1. Alat

- a. Komputer dengan minimal harus mempunyai spesifikasi yang mampu menjalankan Windows 2007, yaitu:
	- 1. Processor Pentium
	- 2. RAM 128 MB
	- 3. Free space harddisk 120 MB
	- 4. Monitor + monitor card SVGA
	- 5. Mouse
- b. Printer atau Plotter

# **LEMBAR KERJA (2)**

#### 2. Gambar construction line:

- a. Horizontal
- b. Vertical
- c. Angular
- d. Bisect
- e. Offset
- 3. Menggambar garis sejajar dengan multiline
- 4. Gambar polyline dengan variasi:
	- a. Arc
	- b. Close
	- c. Halfwidth
	- d. Length
	- e. Undo
	- f. Width
- 5. Gambar polygon dengan:
	- a. Jumlah sudut 5
	- b. Jumlah sudut 6
	- c. Jumlah sudut 7, dan seterusnya

## **LEMBAR KERJA (3)**

- 6. Buatlah gambar segiempat (rectangle) dengan variasi :
	- a. Chamfer
	- b. Elevation
	- c. Fillet
	- d. Thicness
	- e. Width

#### 7. Buatlah gambar busur (Arc) dengan variasi:

- a. 3 P (Start-Second Point-End))
- b. CSE (Center-Start-End)
- c. CSA (Center-Start-Angle)
- d. CSL (Center-Strart-Length)
- e. SCE (Start-Center-End)
- f. SCA (Start-Center-Angle)
- g. SCL (Start-Center-Length)
- h. SEA (Start-End-Angle)
- i. SED (Start-End-Direction)
- j. SER (Start-End-Radius)
- k. Countinuation

### **LEMBAR KERJA (4)**

#### 8. Menggambar lingkaran, bila diketahui :

- a. Titik pusat dan diameter (C, D)
- b. Titik pusat dan radius (C, R)
- c. Tiga titik pada lingkaran (3P)
- d. Dua titik pada lingkaran (2P)
- e. Tangen-Tangen-Radius (TTR)

#### 9. Gambarlah spline

- 10. Gambarlah ellips
- 11. Buatlah gambar Titik (.) dengan berbagai macam bentuk (Point Style)
- 12. Arsirlah bidang tertutup dengan Hatch. Pilihlah berbagai pola yang tersedia.
- 13. Buatlah tulisan dengan Multiline Text.

#### Pertemuan 3

### **LEMBAR INFORMASI PERINTAH AUTOCAD**

Untuk memodifikasi gambar, dapat menggunakan menu Tool Bar seperti pada gambar 2.a. atau klik Modify Menu Bar.

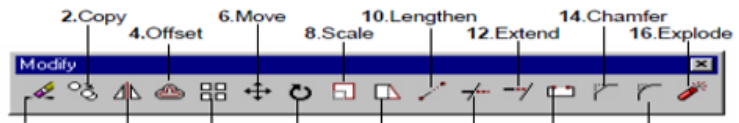

1.Erase 3.Mirror 5.Array 7.Rotate 9.Stretch 11. Trim 13.Break 15.Fillet

Gambar 2.a. Tool Bar Modify

1. Erase : berfungsi untuk menghapus gambar obyek.

Contoh : Gambar mobil pada Gambar 2.b. akan dihapus **Command: Klik Erase** Command: **\_erase**<br>Select objects: (Klik gambar mobil) 1 found<br>Select objects: **T** 

Command:

Sebelum gambar mobil dihapus Setelah gambar mobil dihapus

Gambar 2.b. Menghapus Gambar Mobil

### COP

- 2. Copy : berfungsi untuk membuat duplikat gambar.
	- Contoh : Gambar pohon akan di copy ke sebelah kanan
	-
	-
	-
	-

Command: Klik Copy<br>
Command: Klik Copy<br>
Command: Copy<br>
Select objects: Klik gambar pohon 1 found<br>
Select objects: Klik gambar pohon 1 found<br>
Select objects: T<br>
Specify base point or displacement, or [Multiple]:<br>
Klik tempa

Klik tempat gambar hasil copyan<br>Command: 1

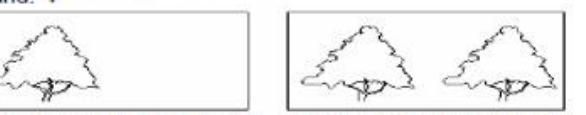

Sebelum gambar pohon dicopy Setelah gambar pohon dicopy Gambar 2.c. Mengcopy gambar pohon

3. Mirror : untuk mencerminkan gambar

Contoh : Gambar kursi akan dicerminkan ke sebelah kanannya **Command: Klik Mirror** Command: \_mirror<br>Select objects: Klik gambar kursi yang akan dicerminkan \_1 found Select objects: 1 Specify first point of mirror line: Klik K<br>Specify second point of mirror line:<br>Klik L (Titik K dan L merupakan garis cermin) Delete source objects? [Yes/No] <N>: Command:

Gambar 2.d. Gambar di Sebelah Kiri dicerminkan ke Kanan dengan Sumbu K-L

### **OFFSET**

4. Offset : untuk menggambar sejajar dengan garis asli

Contoh:

Command: Klik Offset Command: offset Specify offset distance or [Through] <1.0000>: 10 Select object to offset or <exit>: Klik gambar 1 Specify point on side to offset: Klik sebelah atas gambar Select object to offset or <exit>: 1

1

Gambar 1 sebelum di offset Gambar 1 setelah di offset ke sebelah atas

Gambar 2.e. Membuat Garis Sejajar dengan Offset

### **MOVE DAN ROTATE**

6. Move : untuk memindahkan gambar ke tempat lain

Contoh:

**Command: Klik Move** Command: \_move Select objects: Klik gambar pohon 1 found Select objects: 1 Specify base point or displacement: Klik pohon Specify second point of displacement or <use first point as displacement>: Klik sebelah kanan gambar lampu Command: ' textscr

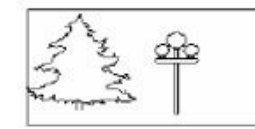

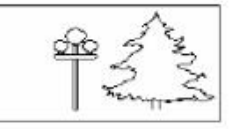

Gambar 2.g. Memindahkan Gambar Pohon ke Sebelah Kanan Lampu

7. Rotate : untuk memutar gambar

Contoh:

**Command: Klik Rotate** Command: \_rotate Current positive angle in UCS: ANGDIR=counterclockwise ANGBASE=0<br>Select objects: Klik gambar A 1 found Select objects: 1 Specify base point: Klik ujung kiri bawah gambar Specify rotation angle or [Reference]: 45 Command:

# **SCALE**

Scale: untuk memperbesar/memperkecil (merubah skala) gambar.

Contoh:

**Command: Klik Scale** Command: \_scale Select objects: Klik gambar sekrup 1 found Select objects: 1 Specify base point: Klik tengah-tengah gambar Specify scale factor or [Reference]: 2 Command: 1

 $\Rightarrow$ *sminme* 

## **STRETCH**

Stretch : mengulur gambar sesuai dengan yang diinginkan

Contoh:

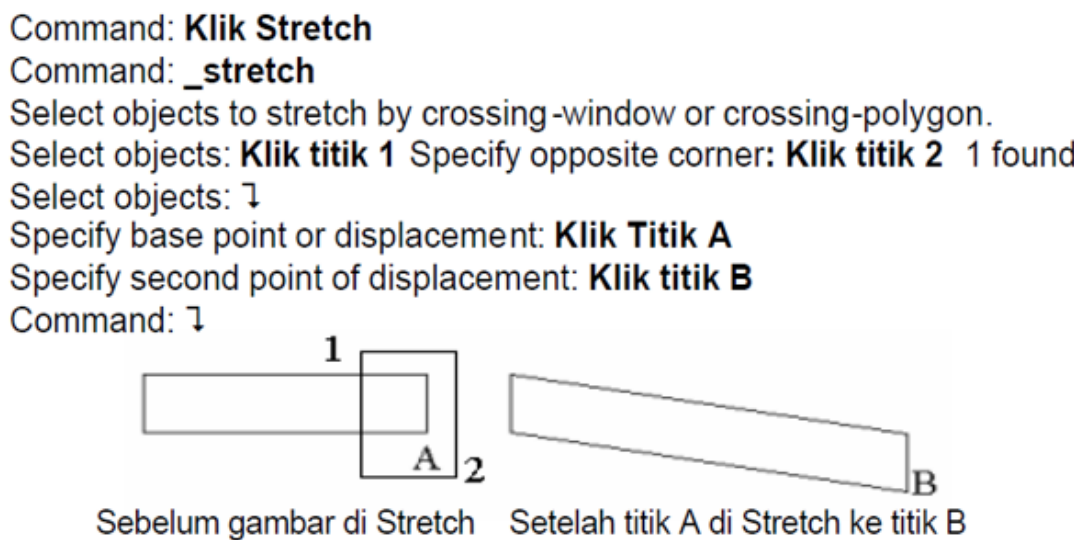

# **LENGTHEN**

Lengthen : untuk memindahkan obyek atau memperpanjang/

memperpendek obyek.

Contoh: Gambar garis a yang panjangnya 110 unit akan diperpanjang sampai 200 unit.

Command: Klik Lengthen Command: lengthen Select an object or [DElta/Percent/Total/DYnamic]: Klik garis a Current length: 110.0000 Select an object or [DEIta/Percent/Total/DYnamic]: T Specify total length or [Angle] <110.0000)>: 200 Select an object to change or [Undo]: 1 Command:

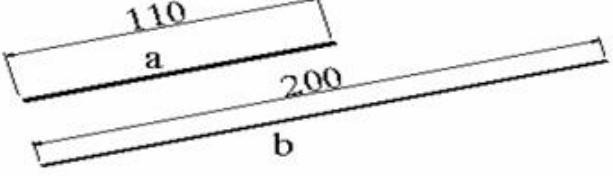

**TRIM** 

Trim: untuk memotong panjang garis yang berpotongan.

Contoh : garis k dan I dipotong garis m, dengan Trim

Command: Klik Trim Command: trim Current settings: Projection=UCS Edge=None Select cutting edges: Klik garis pemotong m Select objects: 1 Select object to trim or [Project/Edge/Undo]: Klik garis k yang berada di sebelah kanan m Select object to trim or [Project/Edge/Undo]: Klik garis I yang berada di sebelah kanan m Select object to trim or [Project/Edge/Undo]: 1 Command:

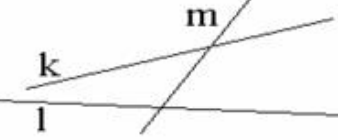

m

Garis k dan I sebelum dipotong garis m

Garis k dan I setelah dipotong garis m

# LATIHAN-LATIHAN (2)

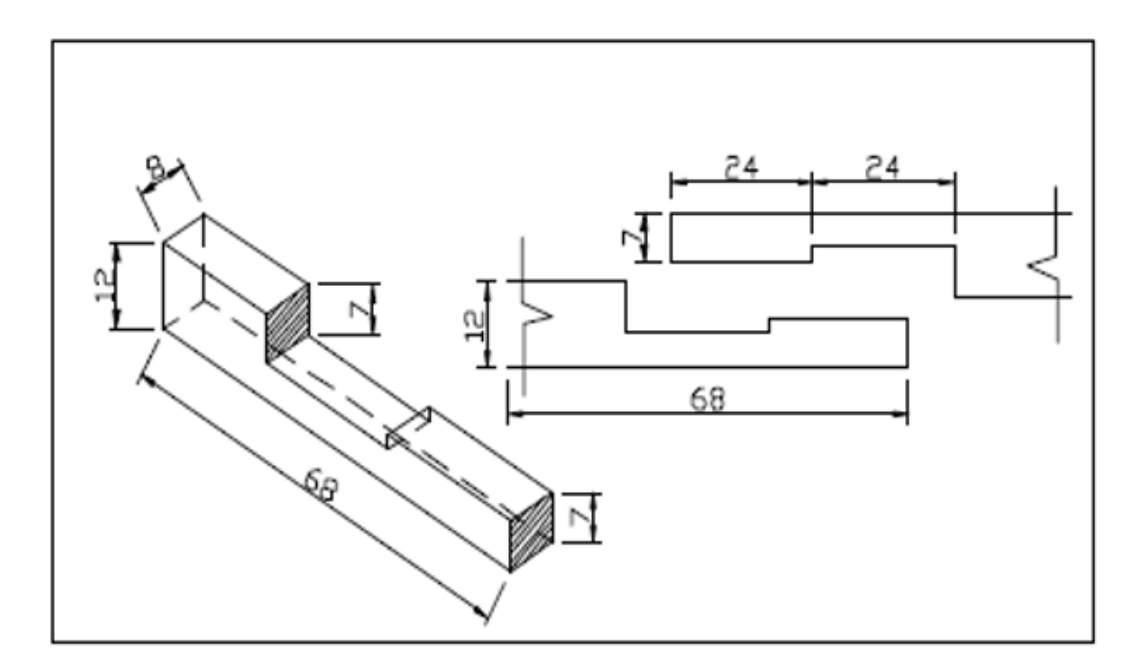

#### Pertemuan 4

# **TUJUAN INSTRUKSIONAL**

#### **TUJUAN INSTRUKSIONAL UMUM**

- 1. Melatih dan menguji kemampuan teori AutoCAD.
- 2. Mampu menggunakan semua perintah dan fasilitas dalan AutoCAD dengan terampil.

#### **TUJUAN INSTRUKSIONAL KHUSUS**

Mahasiswa mampu menerapkan perintah Laver pada obyek gambar

#### **SUB POKOK BAHASAN**

- 1. Membuat Layer
- 2. Mengganti Warna Layer
- 3. Mengganti Linetype pada
- 4. Layer

# **MELIHAT LAYAR TEKS**

F2 IMemasuki layar teks/layar grafis.

Perintah dari prompt command : TEXTSCR/GRAPHSCR

Command: Tekan F2

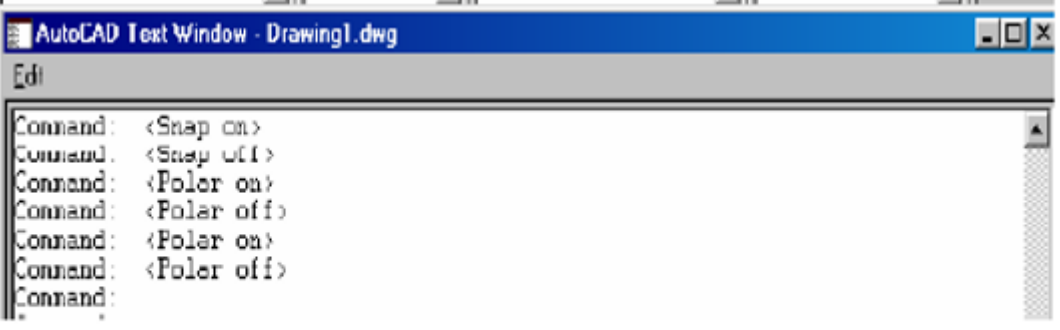

# **DAFTAR PERINTAH**

#### A. Lembar Informasi

1. F1 Menampilkan Help atas perintah yang sedang berjalan.

Perintah dari prompt command : Help

#### Command: Tekan F1

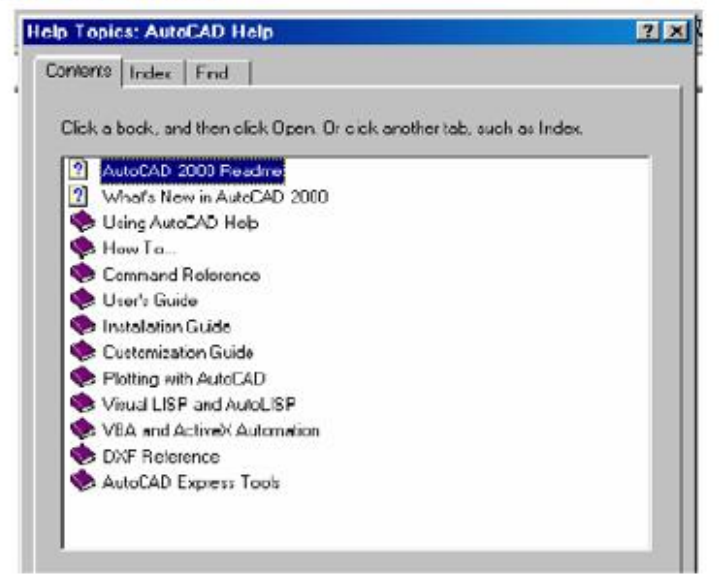

### **PERINTAH LAYAR TEKS (1)**

F3 Wenghidupkan/mematikan Osnap

Command: Tekan F3 Command: < Osnap on> 7 Tekan F3 Command: < Osnap off>

F4 <sup>1</sup>Calibrate Tablet sebelum dihidupkan

Command: Tekan F4 CALibrate the TABLET before turning it ON <Tablet off>

F5 IMemindahkan sumbu isometric aktif, yaitu berturut-turut Left, Top,

dan Right.

Perintah dari prompt command : ISOPLANE

Command: Tekan F5 Command: <<soplane Right> Trekan F5 Command: <Isoplane Left> Trekan F5 Command: < Isoplane Top> TTekan F5 Command: < Isoplane Right>

Jurusan rerencanaan wilayan uan Nuta

Modul |

Aplikasi

### **PERINTAH LAYAR TEKS (1)**

F6 IMenghidupkan/mematikan koordinat pada baris status.

Perintah dari prompt command : COORDS

Command: Tekan F6 Command: < Coords on> 7 Tekan F6 Command: < Coords off> 1 Tekan F6 Command: < Coords on>

F7 IMenghidupkan/mematikan Grid di layar.

Perintah dari prompt command : GRID ON/OFF

Command: Tekan F7 Command: < Grid on> 1 Tekan F7 Command: < Grid off>

F8 IMenghidupkan/mematikan ortho.

Perintah dari prompt command : ORTHO

Command: Tekan F8 **TTekan F8** Command: < Ortho on> Command: < Ortho off>

#### KOTAK DIALOG TOOL PADA SCREEN MENU

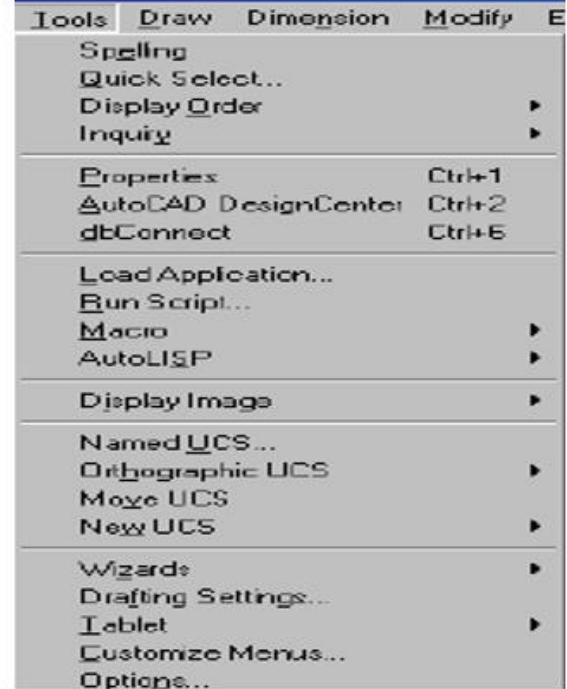

# **KOTAK DIALOG DRAFTING SETTING**

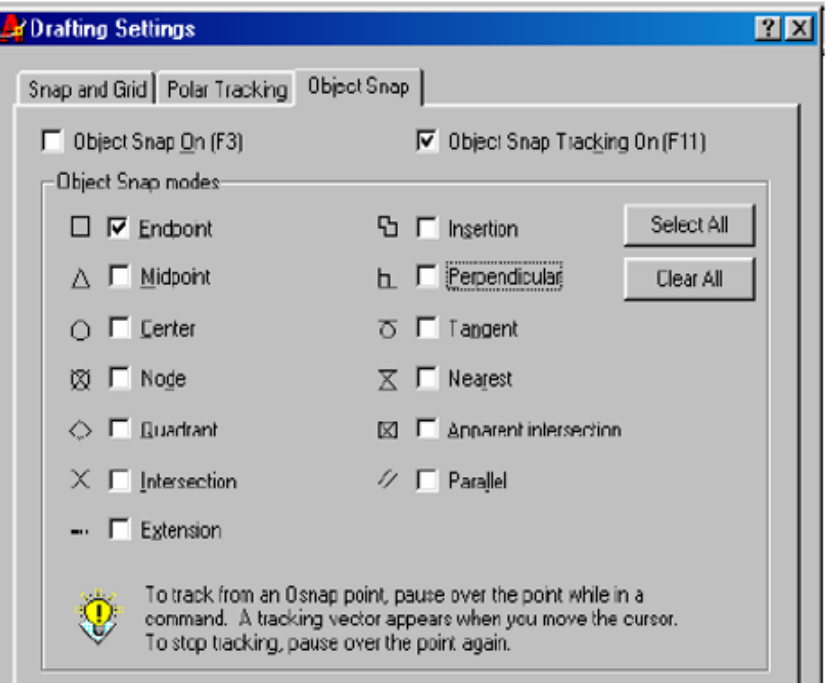

# LATIHAN (3)

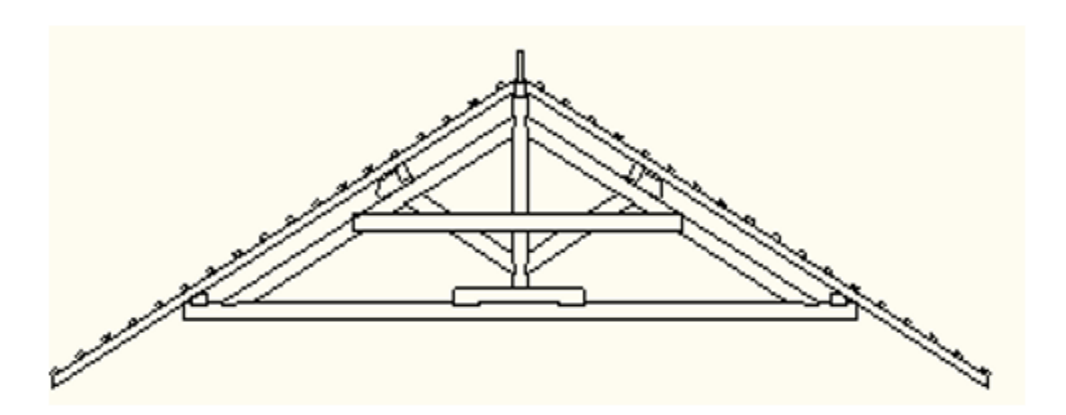

**Pertemuan 5**

# **1. RENDER DESIGN**

Siapkan Objeknya gan, saya ambil contoh seperti ini

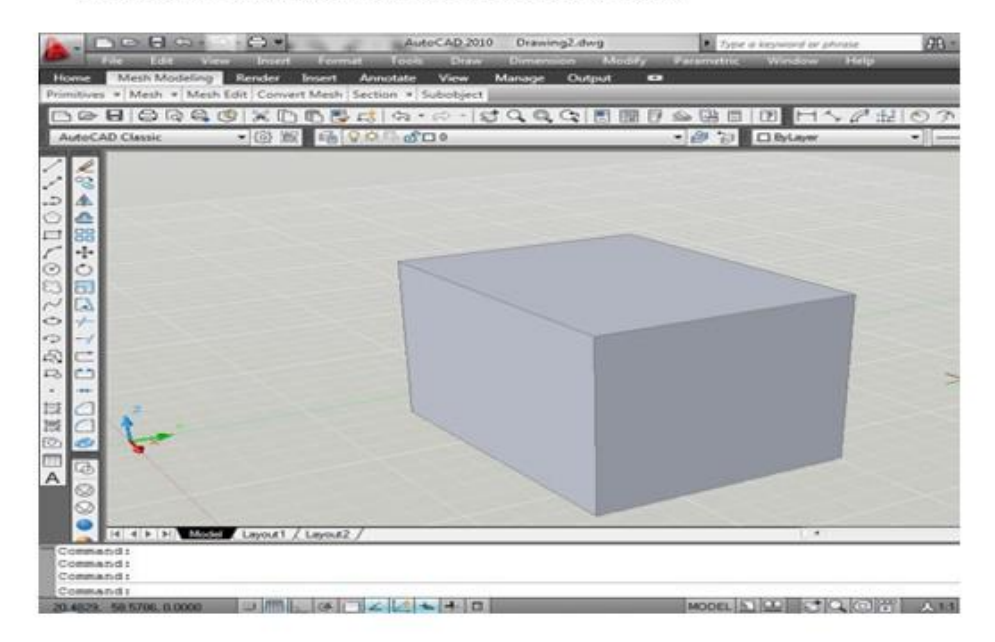

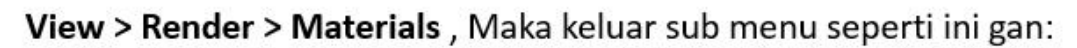

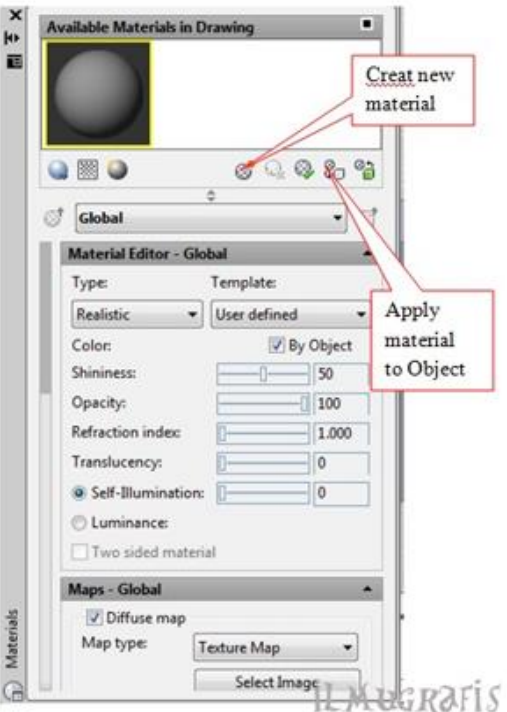

> Creat new material Beri nama "tembok" > OK! > pada menu Maps > selec image Ambil gambar dari computer anda,biasanya di sini file nya: C:\Program Data\Autodesk\Autocad2010\R18.0\enu\Textures Jika tidak sama maka anda bias mencarinya sendiri di file Acad anda. Disini saya ambil contoh : *Masonry.Unit.Masonry.Brick.Modular.Clinker >* Apply material to Object > seleksi objeknya Maka objek tersebut telah menyerupai layaknya tembok yang belum di semen,seperti ini:

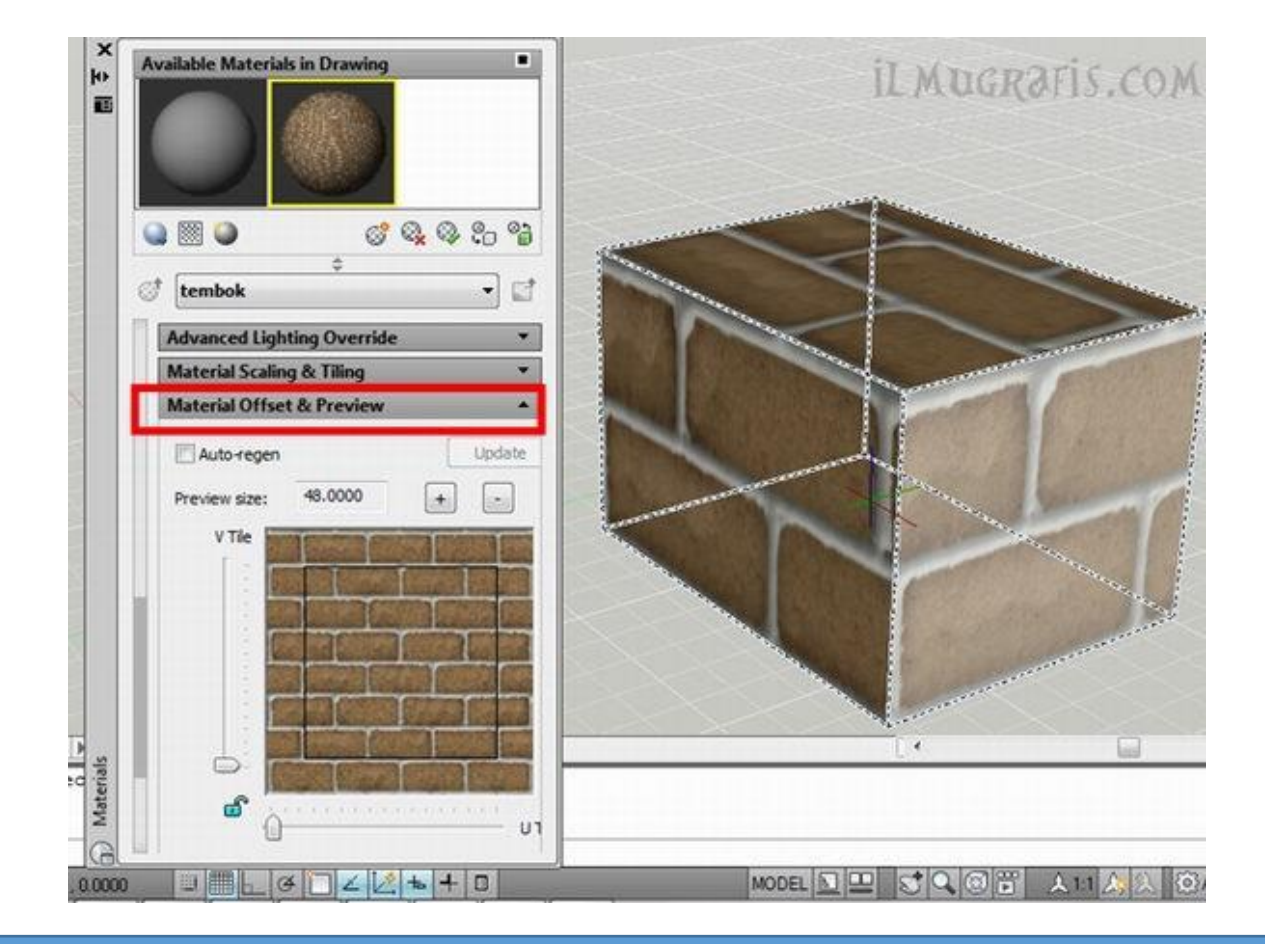

Jika anda rasa skalanya terlalu besar, maka anda bisa mengaturnya di tab

#### material offset & preview

Untuk menemukanya, caranya anda cukup tarik kursor tab ke bawah. Atur skalanya sesuai keinginan.

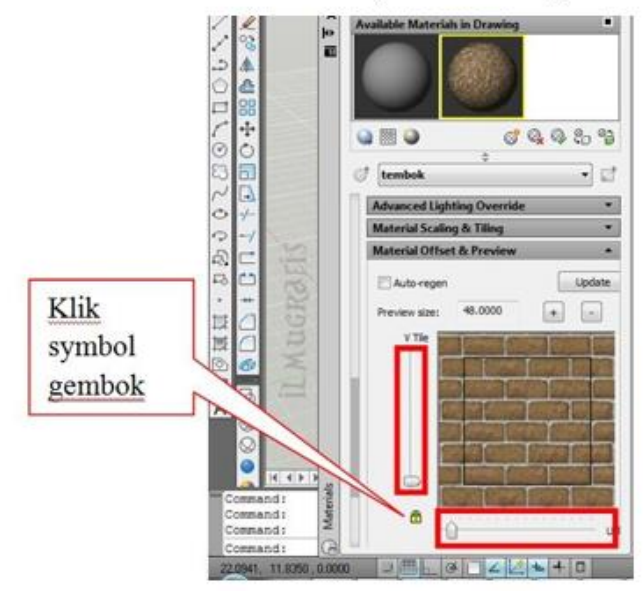

Jika merasa cukup pengaaturan sekalanya, jangan lupa untuk klik symbol gembok guna skalanya tidak berubah - ubah.

Begitu pula untuk material yg selanjutnya gan untuk model yang sejenis, seperti kusen pintu/jendela, lemari kayu, bupet, or yg lainya.

Untuk tehnik rendering yg lainya seperti kramik, paper, kaca, cermin, water, anda

fokuskan ke pengaturan di tab Material Editor. Pilih criteria material di type dan Template Perhatikan petunjuk dibawah:

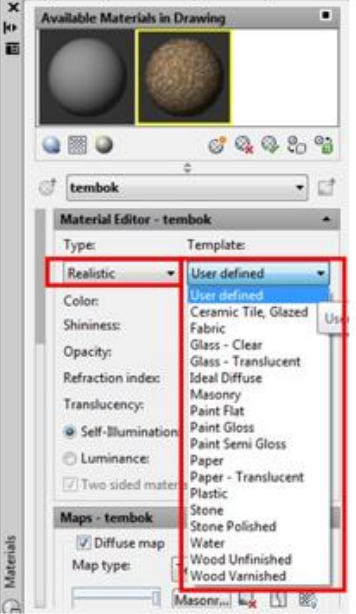

# Berikut contoh-contoh yg saya buat:

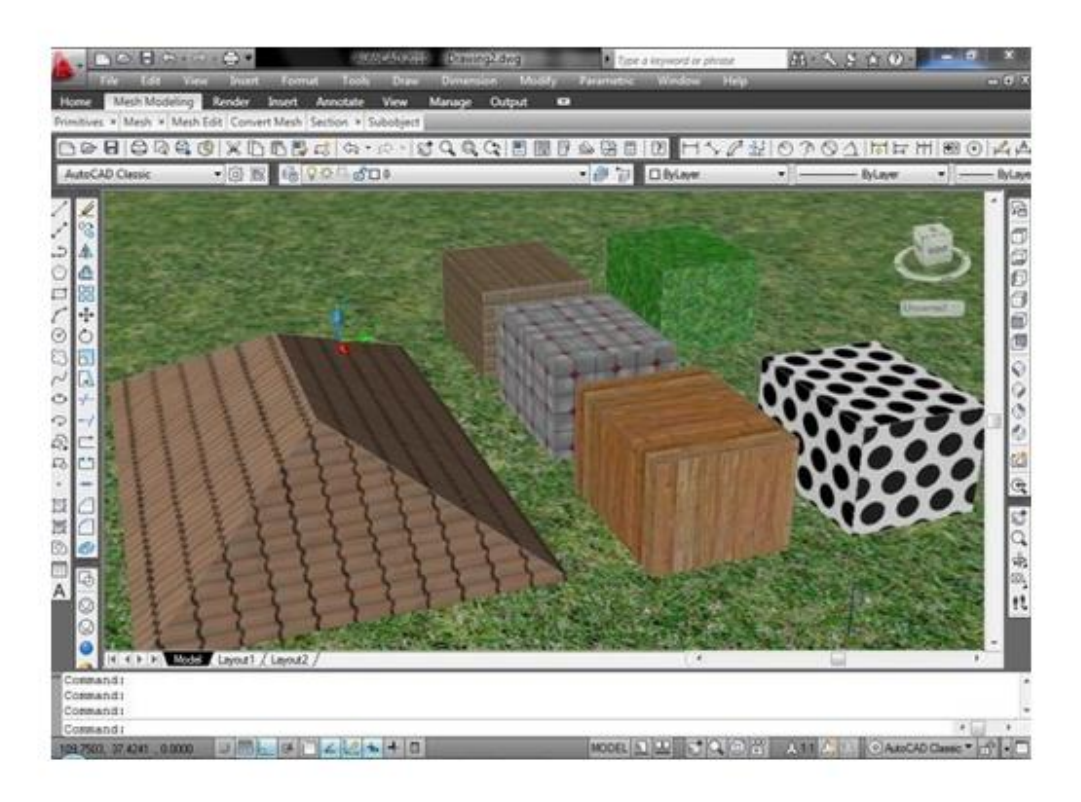

### **EXPLODE**

Explode : untuk memecah garis yang semula menyatu

Contoh:

Command: Klik Explode Command: explode Select objects: Klik garis LM 1 found Select objects: 1 Command:

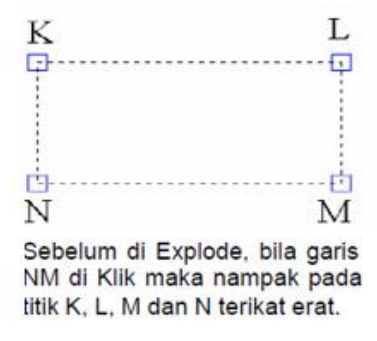

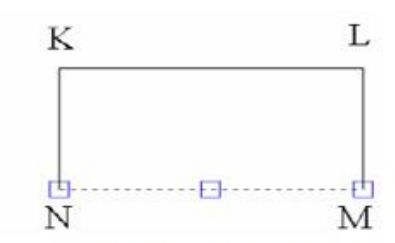

Setelah di Explode, bila garis NM di klik nampak garis NM telah lepas dari ikatan dengan garis KL, KN dan LM.

Memecah Ikatan Perpotongan Garis

### WINDOW

. Window (W) : yaitu obyek yang dipilih seluruhnya harus berada dalam dalam kotak window

Contoh : Misalkan kita akan mengcopy obyek dengan pemilihan obyek cara Window (W).

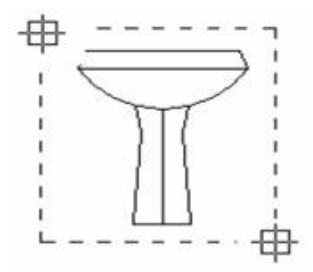

Gambar 34. Memilih Obyek dengan Window.

Command: Klik Copy pada Tool Bar Command: \_copy Select objects: W Specify first corner: Klik kiri atas gambar obyek Specify opposite corner: Klik Kanan bawah obyek yang akan dicopy 1 found Select objects: 1 Kemudian ikutilah perintah selanjutnya

### **CROSSING**

Crossing (C) : obyek tidak perlu harus masuk seluruhnya dalam kotak window, tetapi cukup dengan menyentuh obyek terpilih. Obyek yang masuk secara keseluruhan maupun sebagian ikut terpilih.

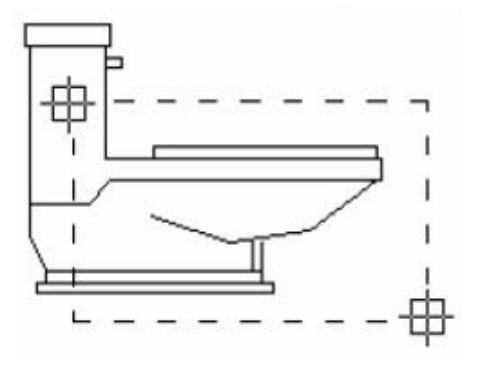

Memilih Obyek dengan Crossing

# **WPOLYGON**

Wpolygon (WP) : obyek yang dipilih berada di dalam polygon.

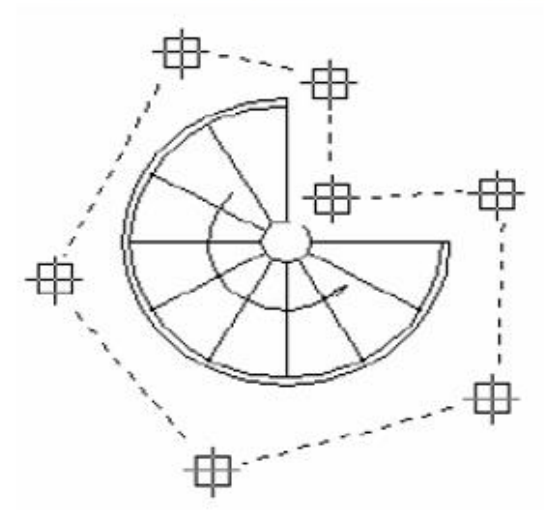

Memilih Obyek dengan Wpoligon.

# PENDALAMAN MATERI BUKA;

- **1. House Exterior Rendering**
- 2. Tutorial Very Exterior
- 3. www. Fragpeg.com

# LATIHAN-LATIHAN (4)

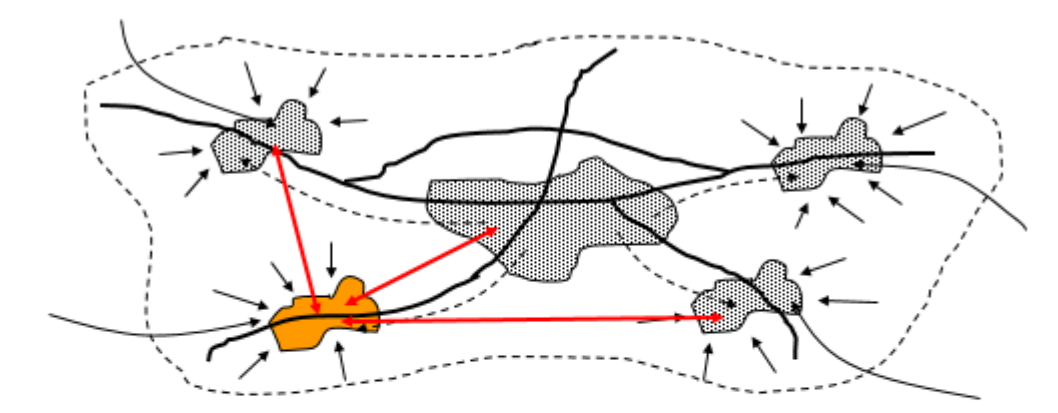

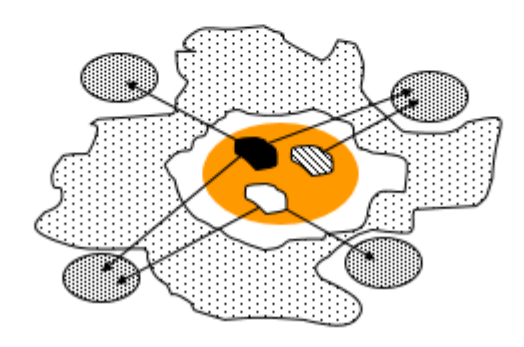

# **LATIHAN-LATIHAN (5)**

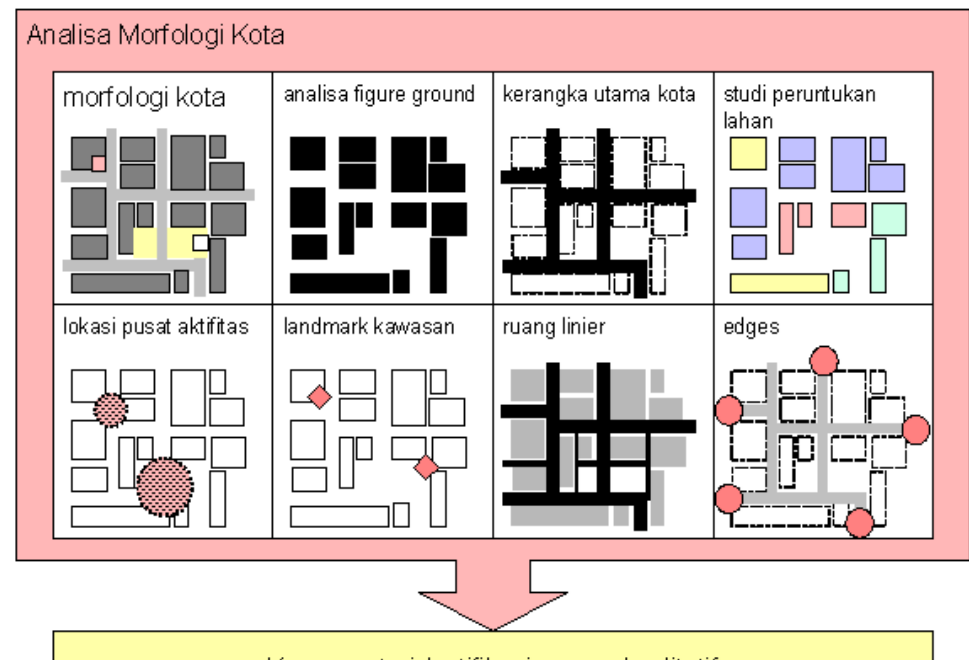

Kawasan teridentifikasi secara kualitatif

# **TUGAS II:**

#### LATIHAN MEMBUAT GAMBAR DENAH

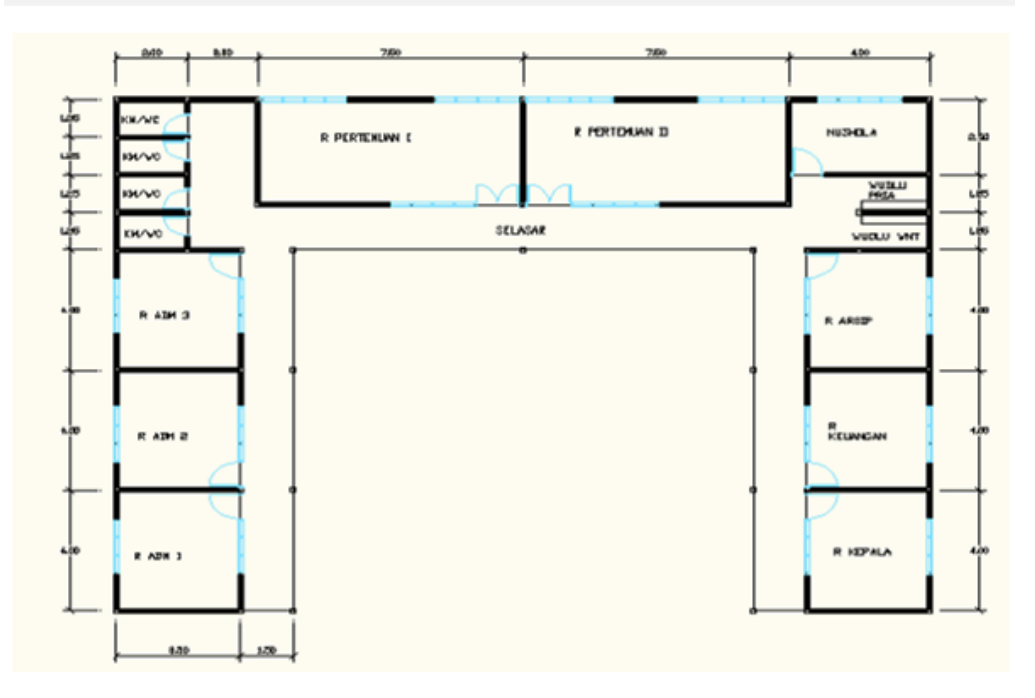

#### **Pertemuan 6**

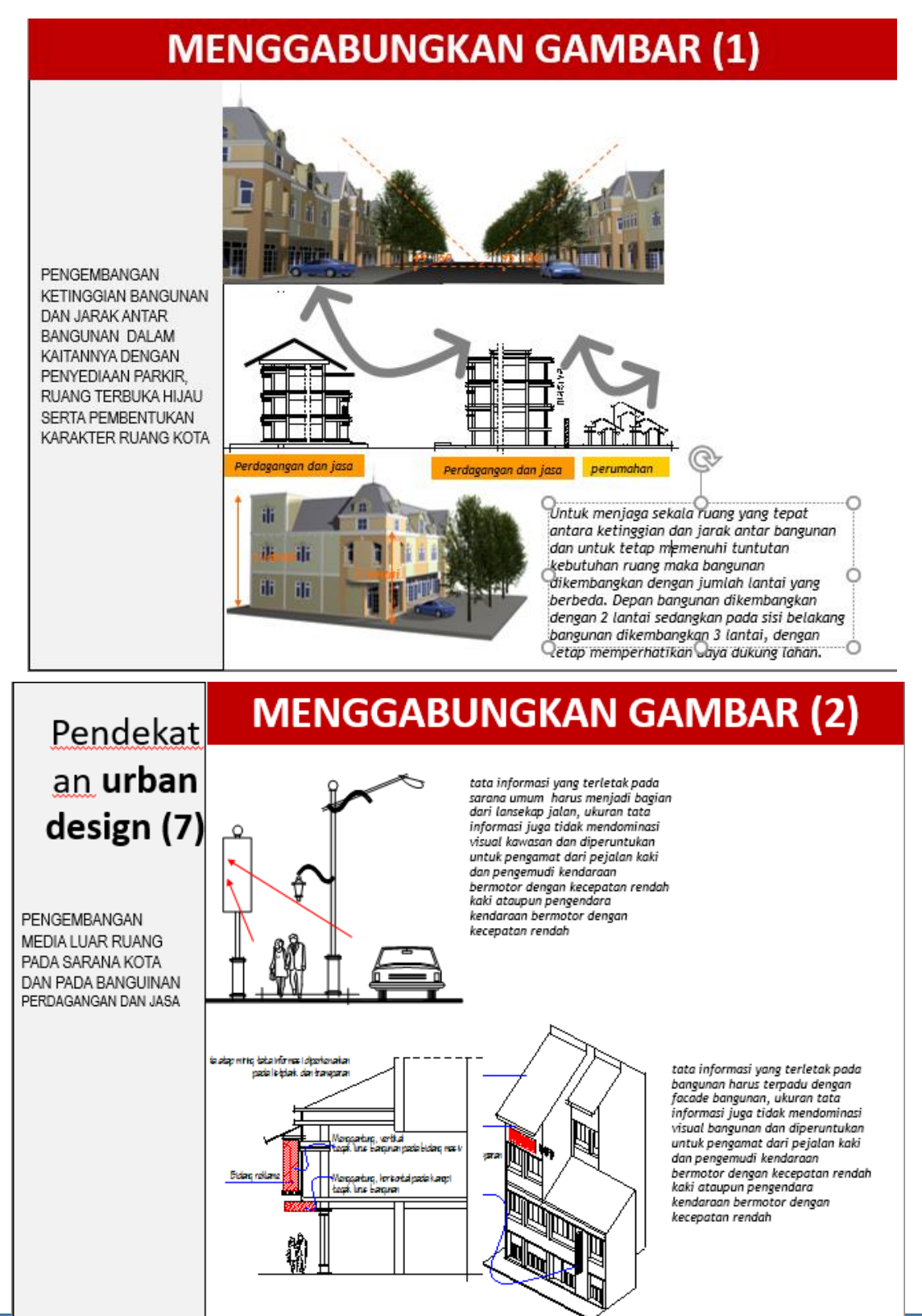

Aplikasi Komputer Untuk Perencanaan Jurusan Perencanaan Wilayah dan Kota

Mata Kuliah Kuliah

#### **MENGGABUNGKAN GAMBAR PETA (3)**

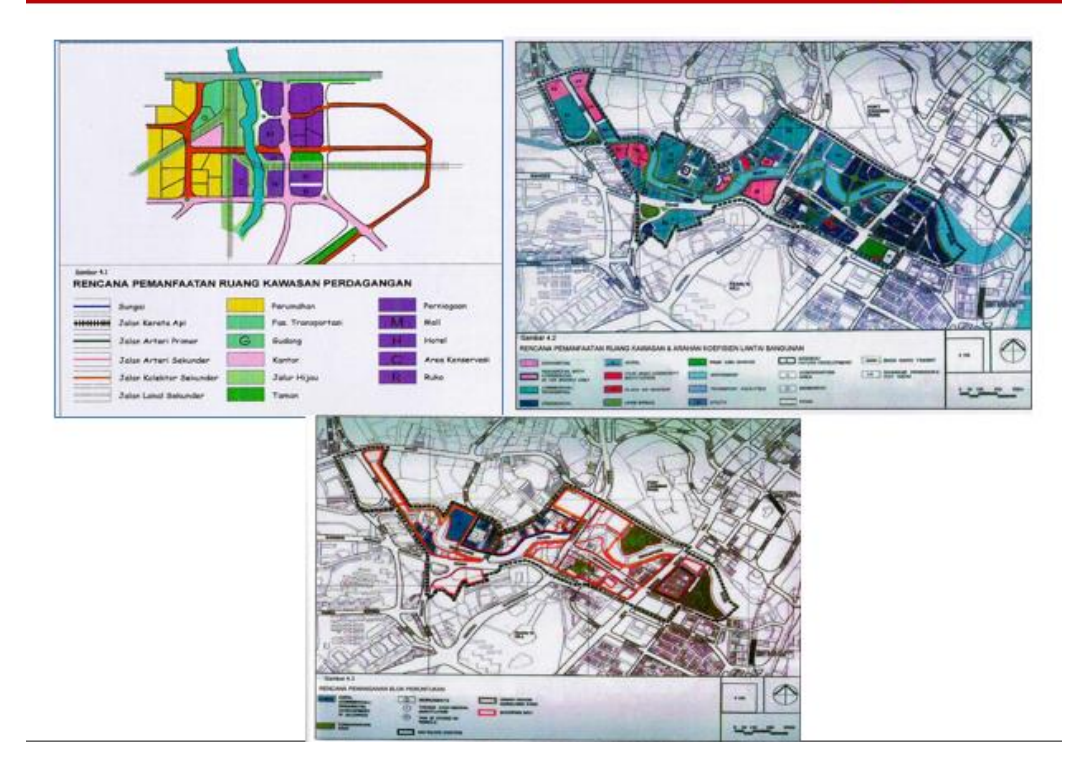

**CONTOH MENGGABUNGKAN GAMBAR** 

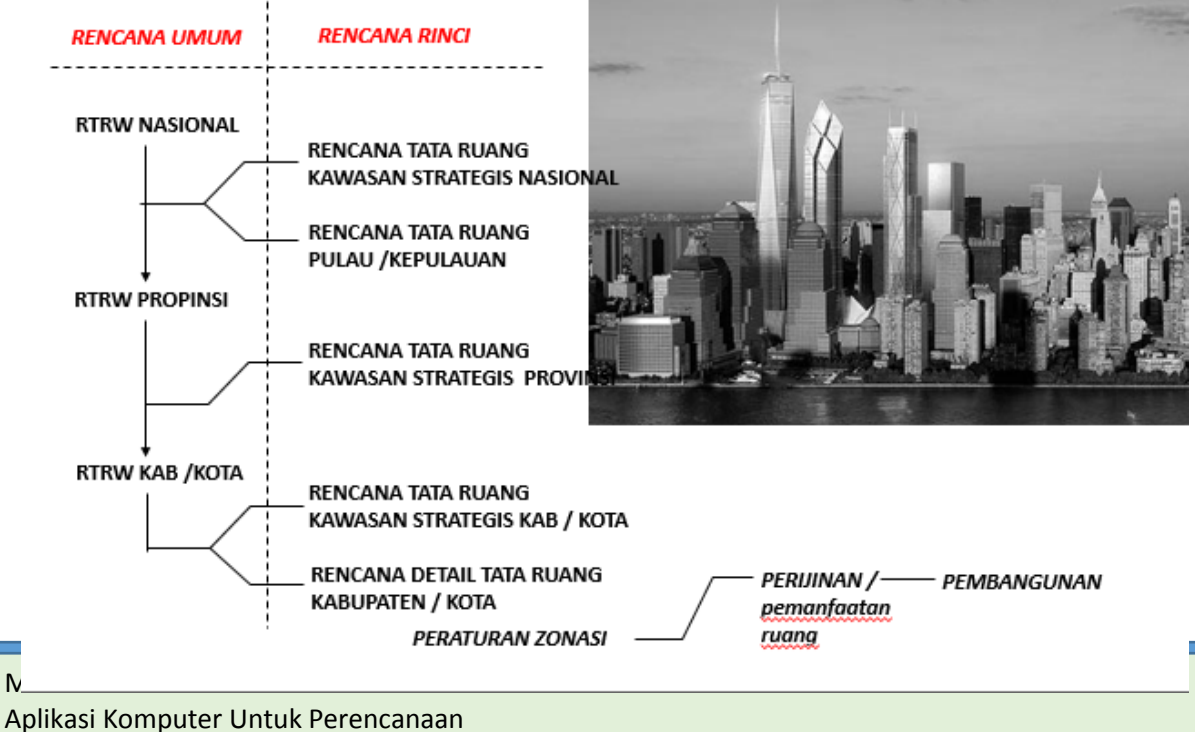

### Jurusan Perencanaan Wilayah dan Kota

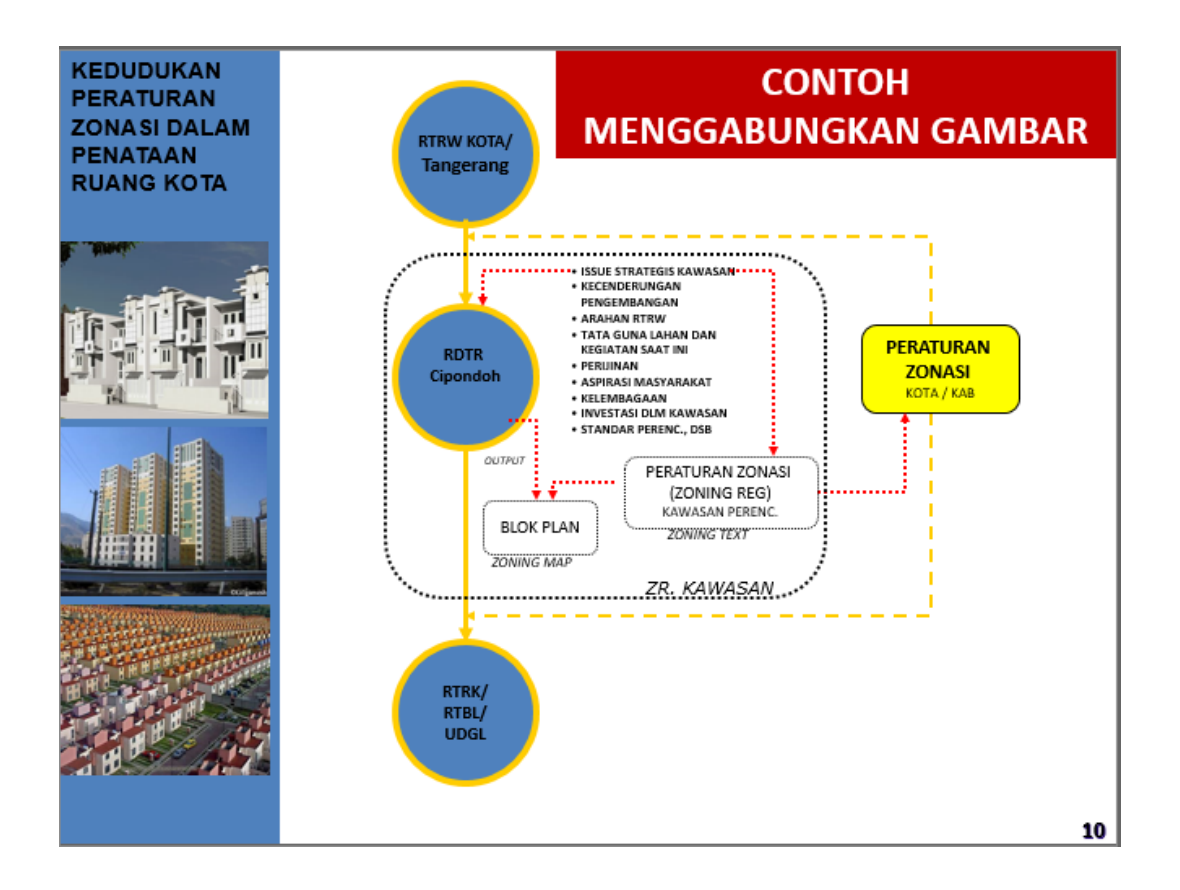

# **UNTUK PENDALAMAN BACA:**

- 1. Mhd Daud Penen, 2009, Auto Cad 2010; Menggambar 2D dan Soloi 3D dengan Singkat dan Sistematis, Informatika, Jakarta.
- 2. Auto Desk, 2008, AutoCAD Reference Manual
- 3. Djoko Darmawan, 2003, Buku Latihan AutoCAD 2002, PT. Elex Media Komputindo, Jakarta

#### **Pertemuan 7**

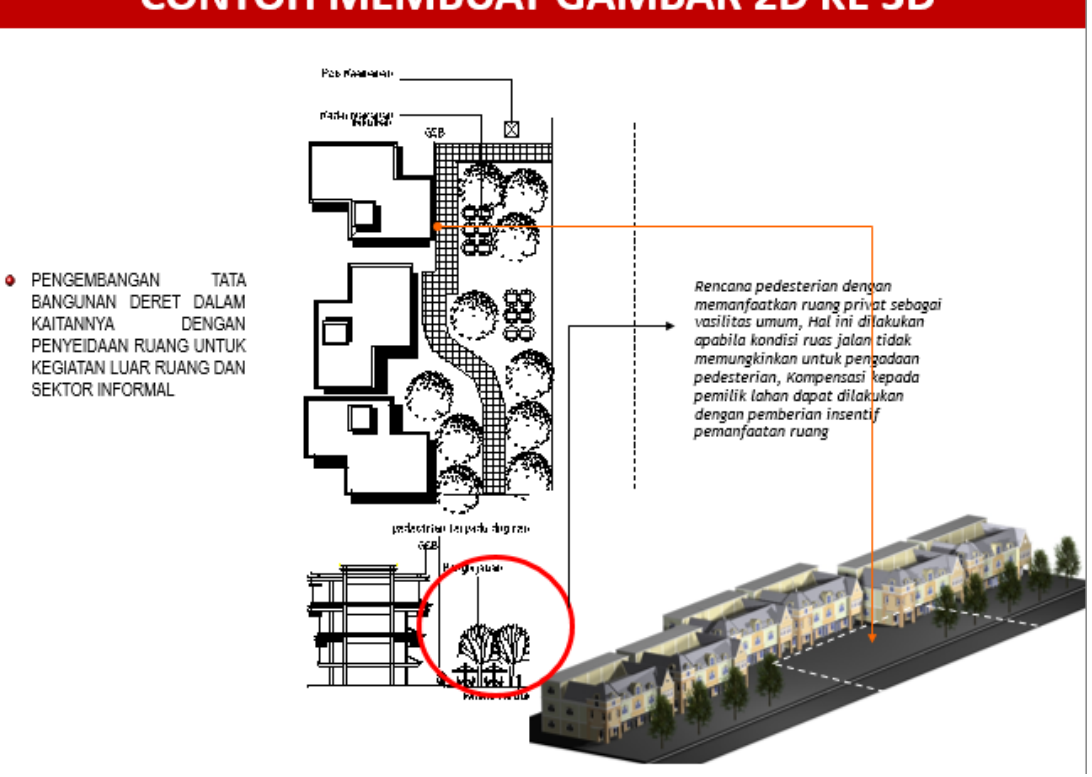

### **CONTOH MEMBUAT GAMBAR 2D KE 3D**

KAITANNYA PENYEIDAAN RUANG UNTUK KEGIATAN LUAR RUANG DAN SEKTOR INFORMAL

### **CONTOH MEMBUAT GAMBAR 3D**

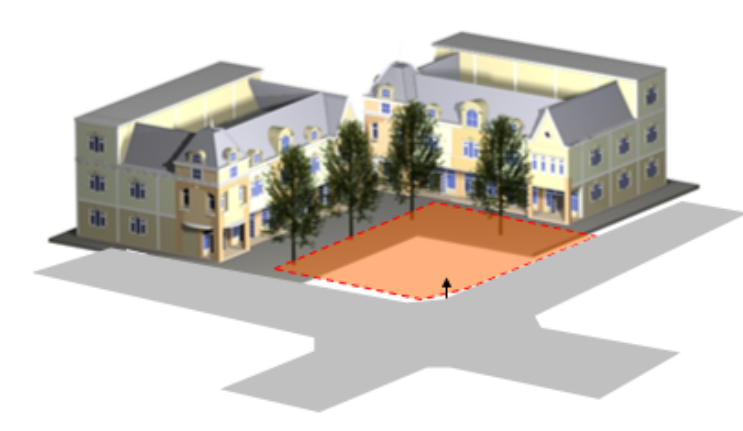

Penataan bangunan sudut di arahkan untuk membentuk ruang luar yang merespon terhadap simpul pertemuan jalan. Selain sebagai ruang pengaman lalu lintas, ruang luar di sudut jalan yang terbentuk oleh penataan masa bangunan sudut juga memberikan pengaruh yang positip terhadap pembentukan arsitektur kota

PENATAAN MASA BANGUNAN DI PERSIMPANGAN JALAN (BNG SUDUT)

### **CONTOH MEMBUAT GAMBAR 3D**

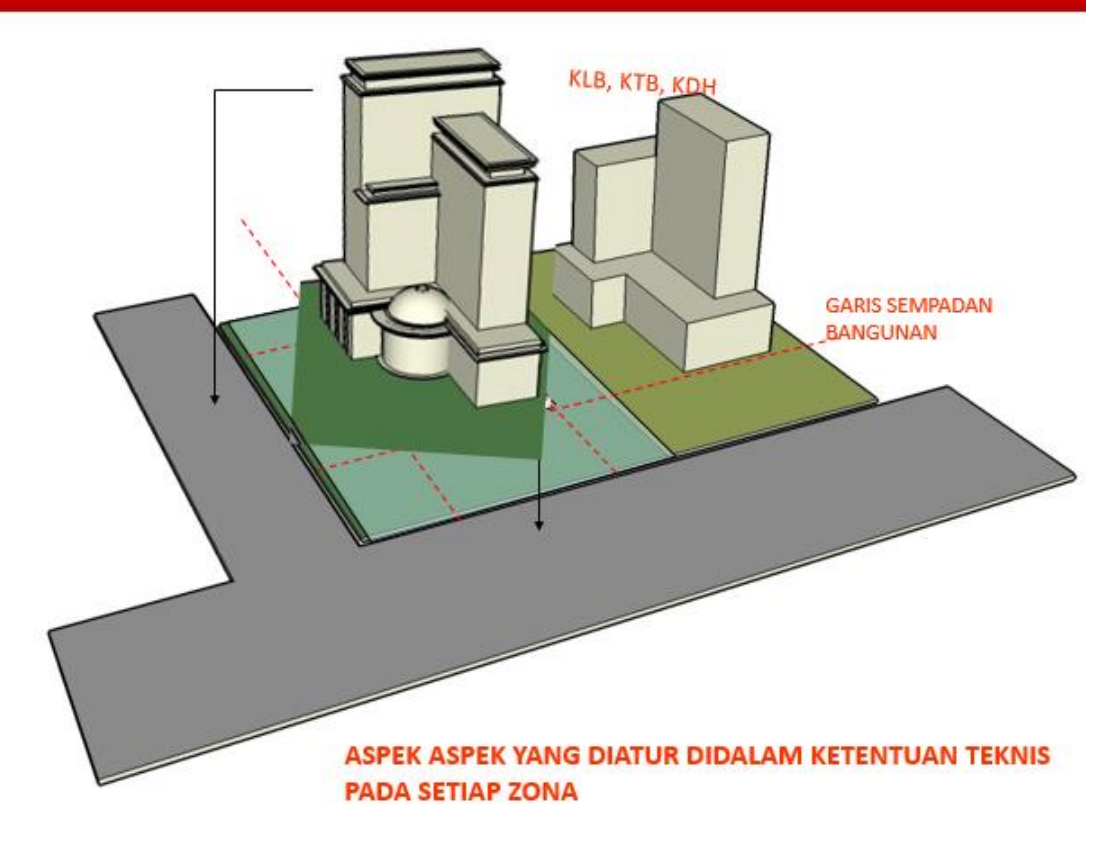

### **CONTOH MEMBUAT GAMBAR 3D**

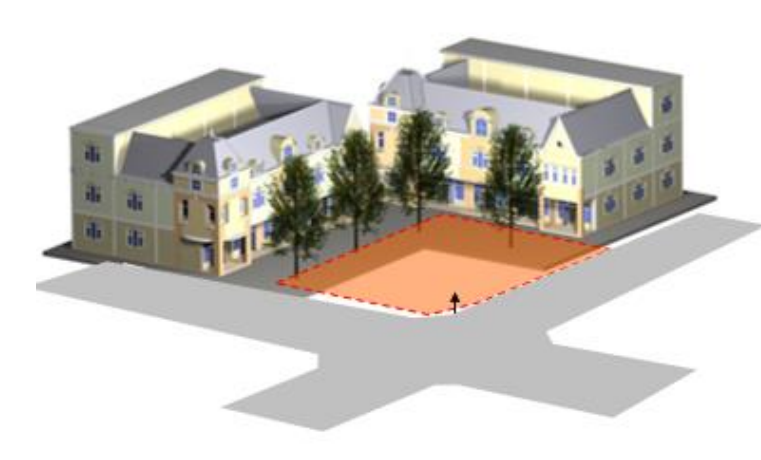

Penataan bangunan sudut di arahkan untuk membentuk ruang luar yang merespon terhadap simpul pertemuan jalan. Selain sebagai ruang pengaman lalu lintas, ruang luar di sudut jalan yang terbentuk oleh penataan masa bangunan sudut juga memberikan pengaruh yang positip terhadap pembentukan arsitektur kota

PENATAAN MASA BANGUNAN DI PERSIMPANGAN JALAN (BNG SUDUT)

Mc Aplikasi Komputer Untuk Perencanaan Jurusan Perencanaan Wilayah dan Kota

### **CONTOH 3D INTERIOR**

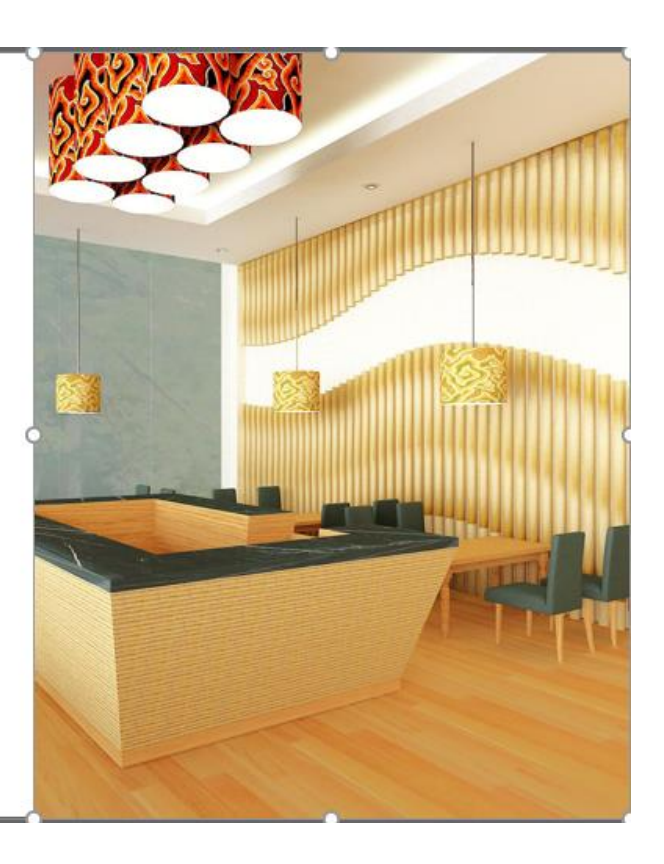

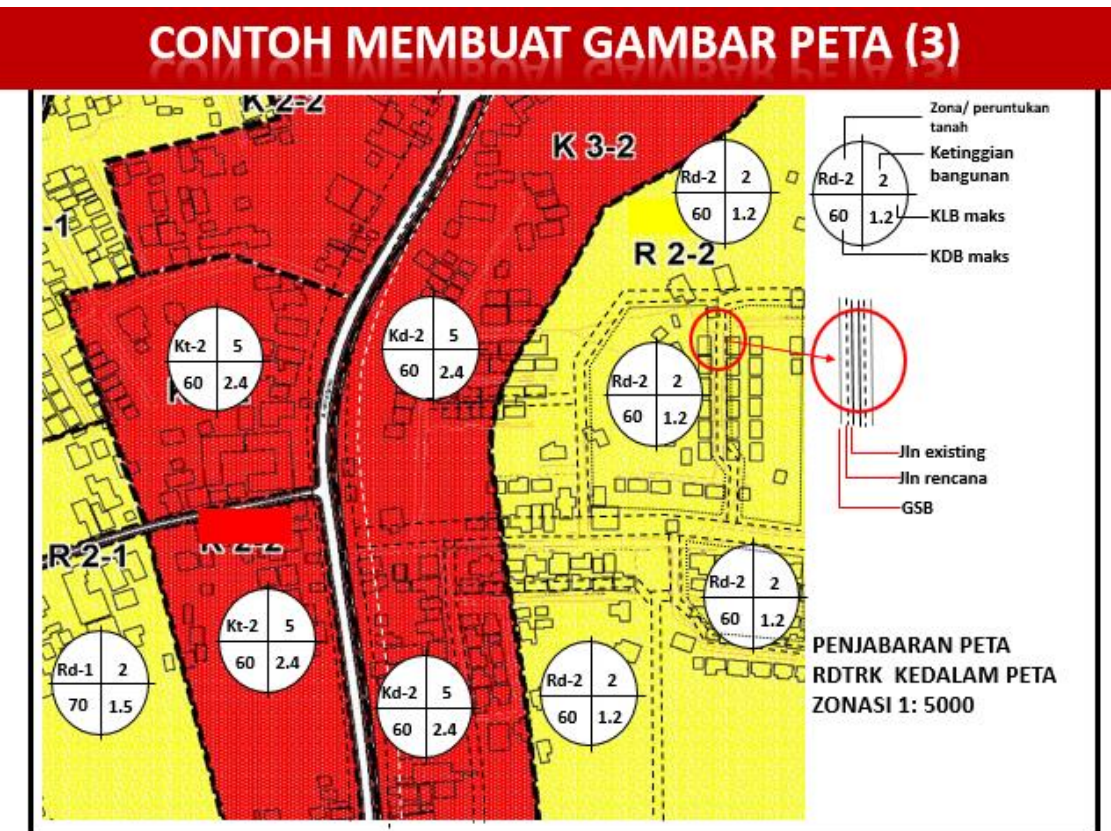

# **UNTUK PENDALAMAN MATERI BACA:**

- 1. Mhd Daud Penen, 2009, Auto Cad 2010; Menggambar 2D dan Soloi 3D dengan Singkat dan Sistematis, Informatika, Jakarta.
- 2. Auto Desk, 2008, AutoCAD Reference Manual
- 3. Auto Desk, 2008, AutoCAD User Manual
- 4. Auto Desk, 2008, AutoCAD User Guide
- 5. Djoko Darmawan, 2003, Buku Latihan AutoCAD 2002, PT. Elex Media Komputindo, Jakarta

**Pertemuan 8**

# **PENGERTIAN 3D MAX (1)**

3D Studio Max (kadangkala disebut 3ds Max atau hanya MAX) adalah sebuah perangkat lunak grafik vektor 3-dimensi dan animasi, ditulis oleh Autodesk Media & Entertainment (dulunya dikenal sebagai Discreet and Kinetix. Perangkat lunak ini dikembangkan dari pendahulunya 3D Studio fo DOS, tetapi untuk platform Win32. Kinetix kemudian bergabung dengan akuisisi terakhir Autodesk, Discreet Logic.

# **KELEBIHAN GAMBAR 3D MAX (2)**

3ds Max adalah salah satu paket perangkat lunak yang paling luas digunakan sekarang ini, karena beberapa alasan seperti penggunaan platform Microsoft Windows, kemampuan mengedit yang serba bisa, dan arsitektur plugin yang banyak.

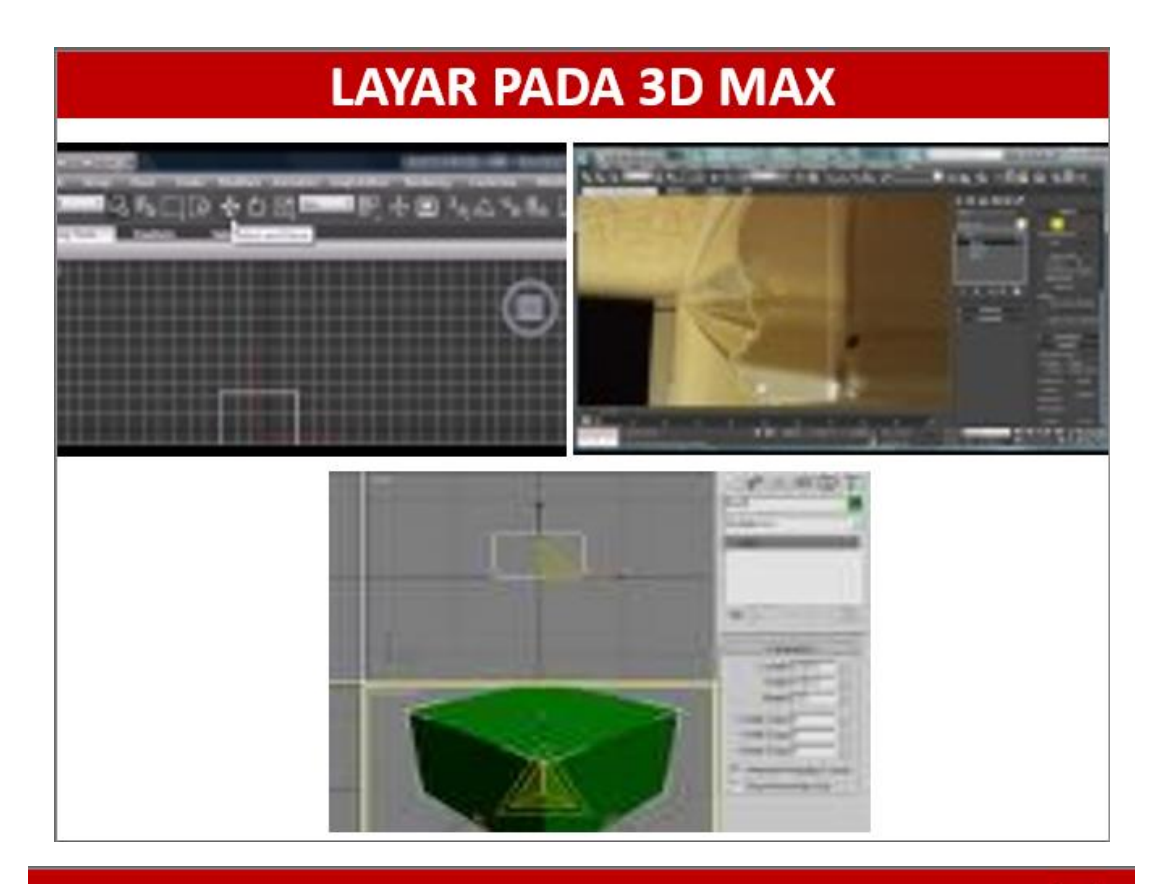

### MEMULAI MENGGAMBAR DENGAN 3D MAX (1)

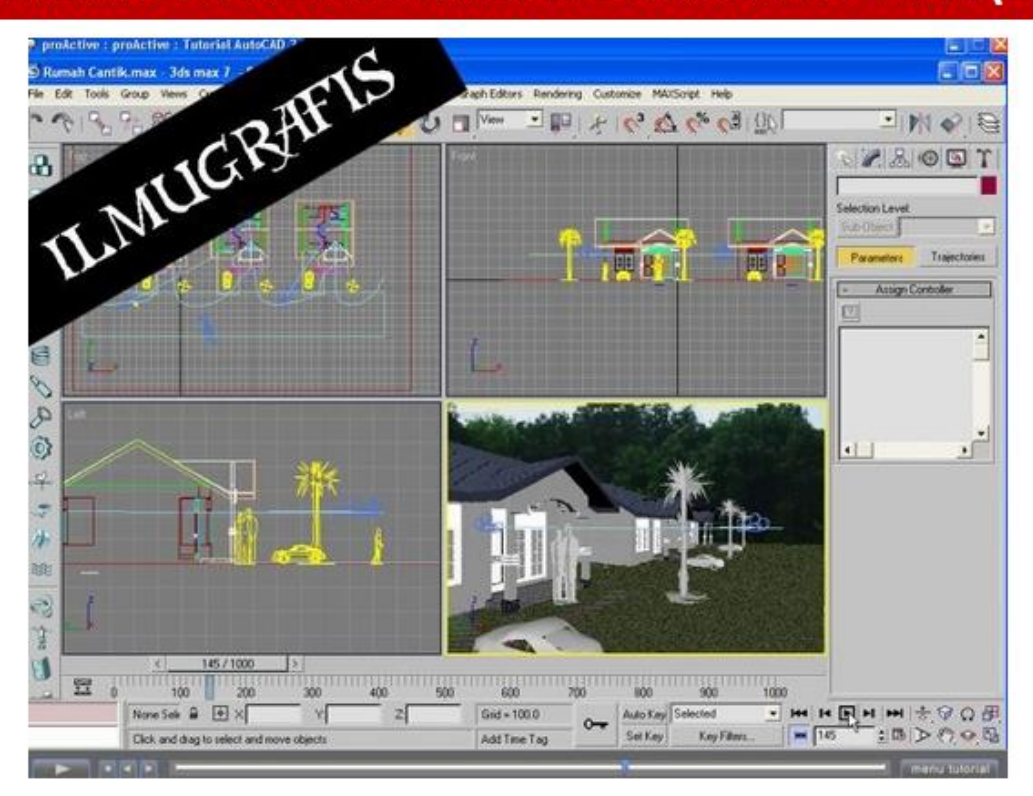

### **MENGOLAH GAMBAR DENGAN CONTOH LATIHAN (1)**

1. Anda ambil sebuah foto dan jadikan sebagai background pada Viewport Perspective. (Bila Anda belum tahu caranya, di tutorial yang lalu telah pernah diulas). Misalkan foto sebuah microwave seperti pada gambar.

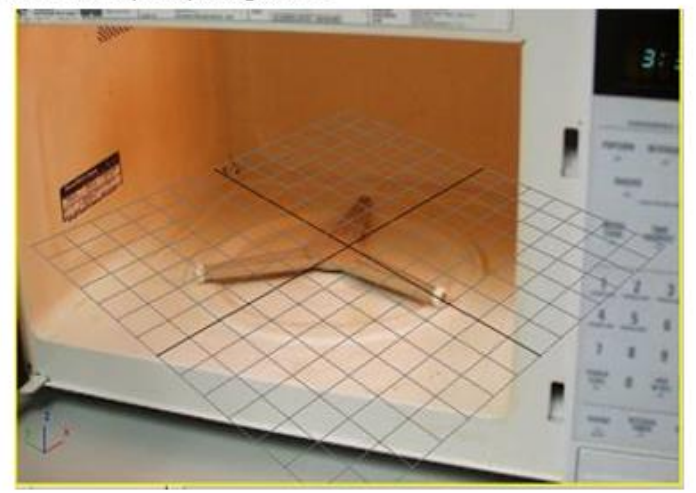

Gambar 1. Background pada Viewport

### **MENGOLAH GAMBAR DENGAN CONTOH LATIHAN (2)**

2. Skenarionya, Anda ingin menempatkan sebuah objek Teapot 3 Dimensi kedalam microwave tersebut. Anda buat objek Teapot dan Box.

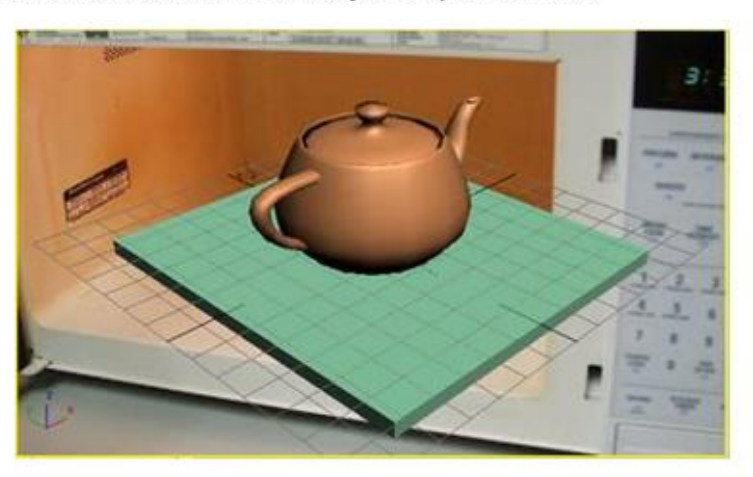

Gambar 2. Objek Teapot dan Box

### **MENGOLAH GAMBAR DENGAN CONTOH LATIHAN (3)**

3. Dengan adanya Box, maka ketika Anda memberikan Lighting, objek Teapot akan memunculkan bayangan. Ini akan memberikan kesan yang realistic. Anda atur posisinya seperti terlihat pada gambar.

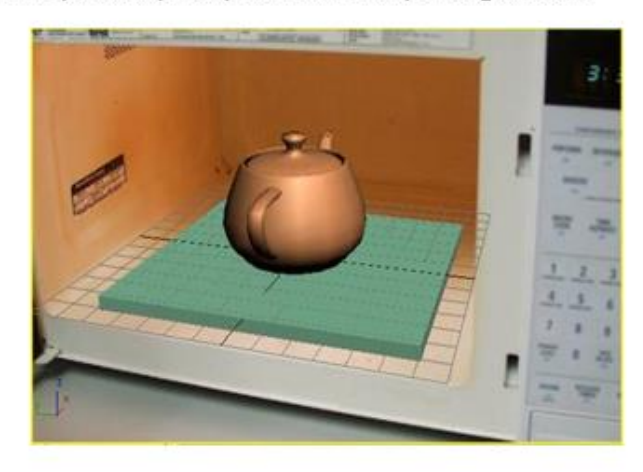

Gambar 3. Penyesuaian Posisi Objek dengan Gambar Background

### **MENGOLAH GAMBAR DENGAN CONTOH LATIHAN (4)**

4. Anda beri sebuah Lighting dengan Omni dan atur posisinya seideal mungkin, kira-kira seperti pada gambar. Jangan lupa aktifkan opsi Shadow.

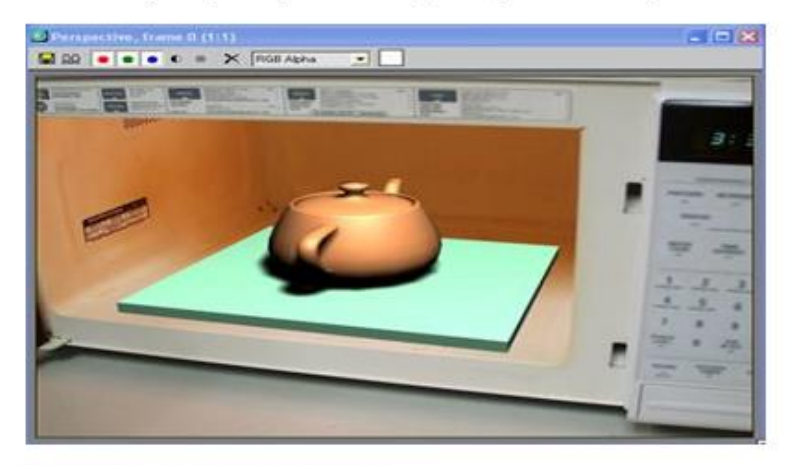

Gambar 4. Pemberian Lighting

- 5. Buka Material Editor dan klik tombol Standard
- 6. Klik ganda pilihan Matte/Shadow

Modu.

Aplikasi Komputer Untuk Perencanaan Jurusan Perencanaan Wilayah dan Kota

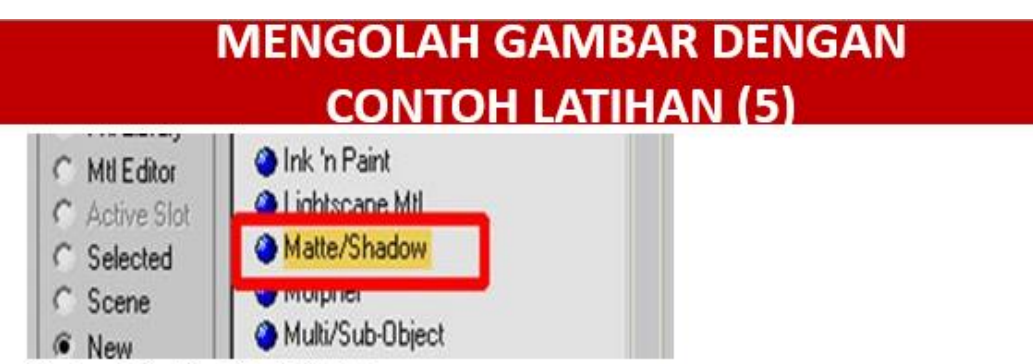

Gambar 5. Pemilihan Fitur Matte/Shadow

7. Anda pilih objek Box di Viewport dan tekan tombol Assign Material to Selection. Lakukan proses Render.

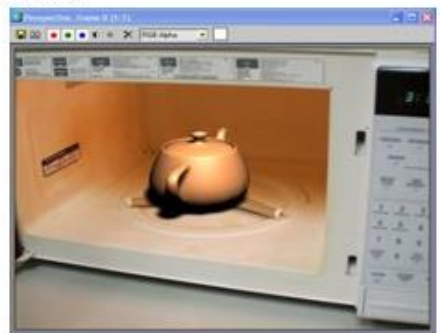

Gambar 6. Hasil Akhir Rendering

# **CONTOH LATIHAN (5)**

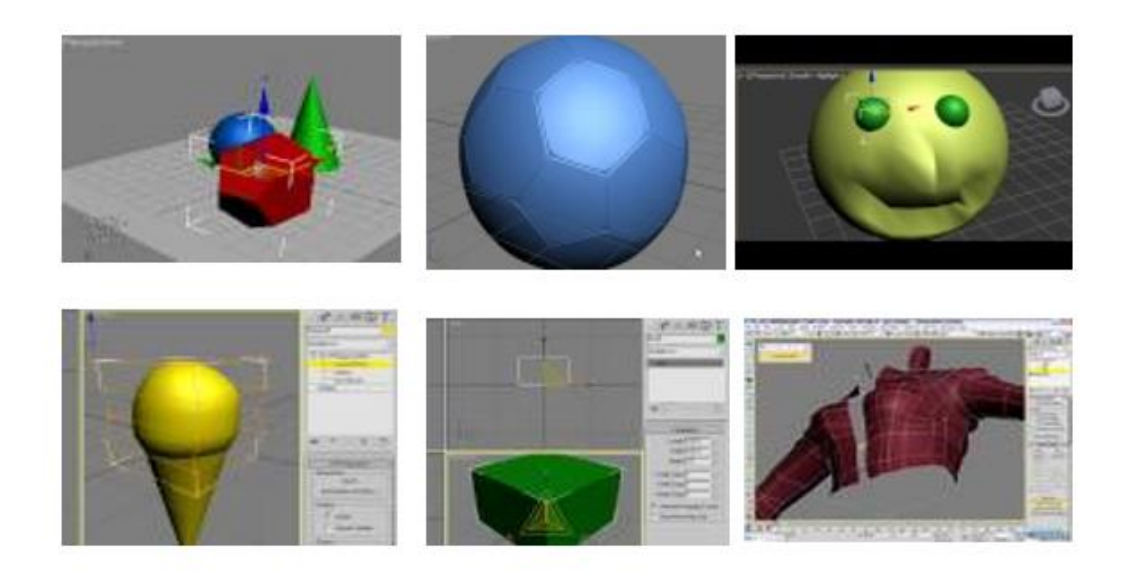

#### **Pertemuan 9**

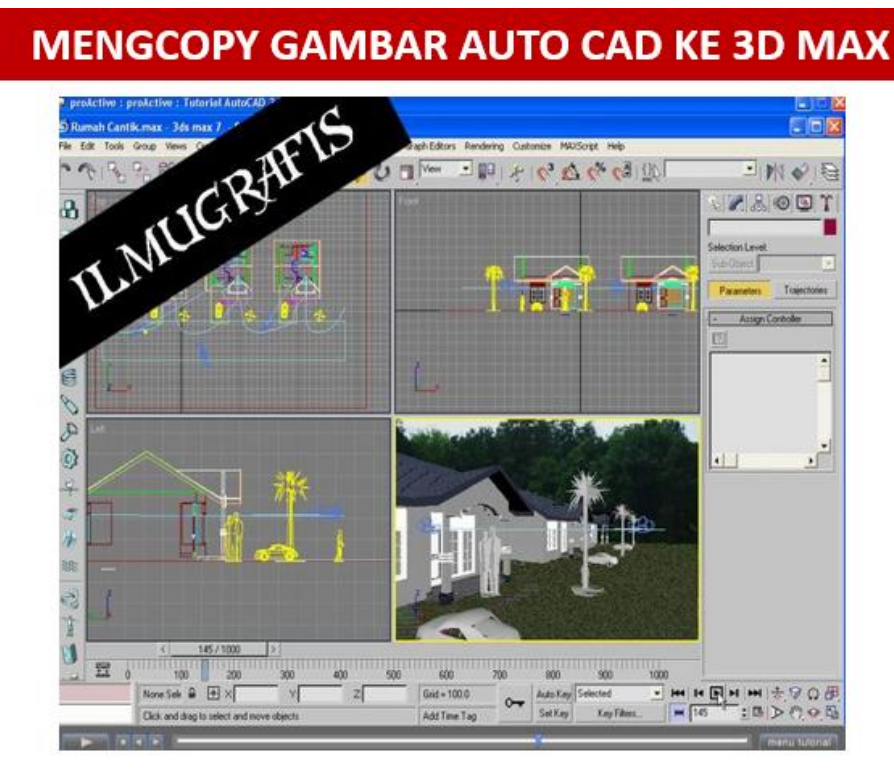

# **MENGOLAH GAMBAR DENGAN 3D MAX**

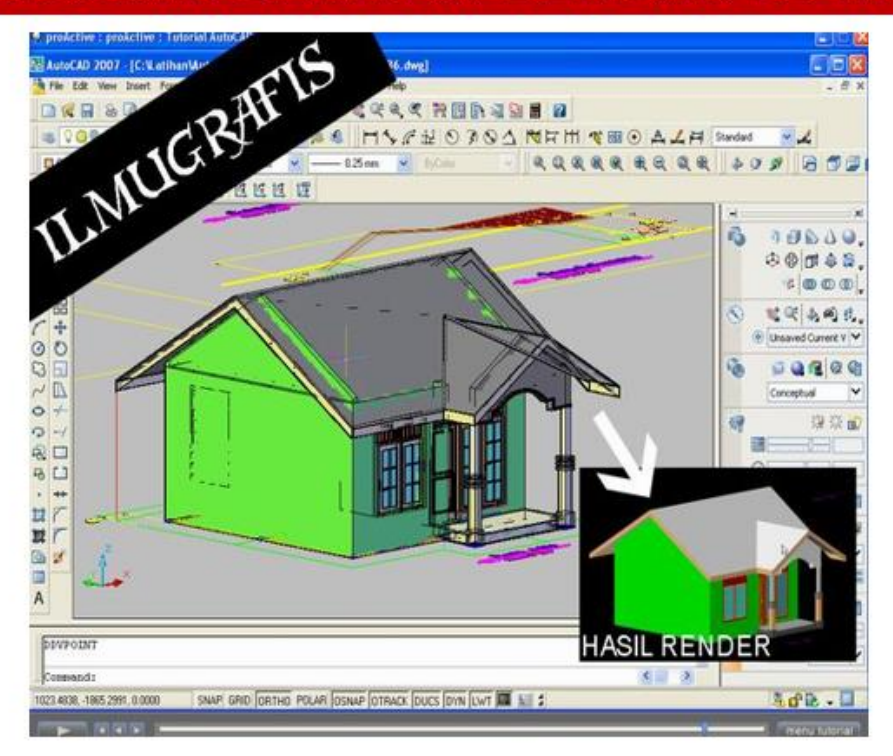

### **LATIHAN MENGGAMBAR BANGUNAN DENGAN 3D MAX (1)**

# ARCHITECTURE

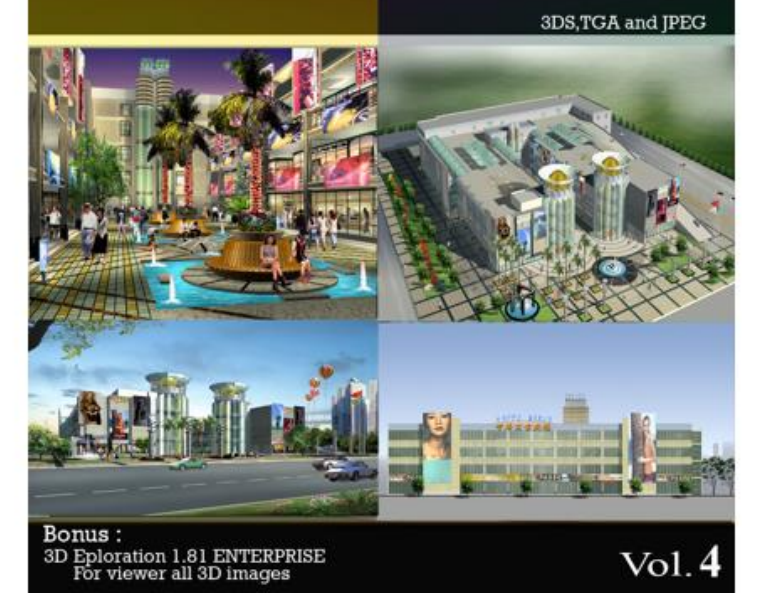

### **LATIHAN MENGGAMBAR BANGUNAN DENGAN 3D MAX (2)**

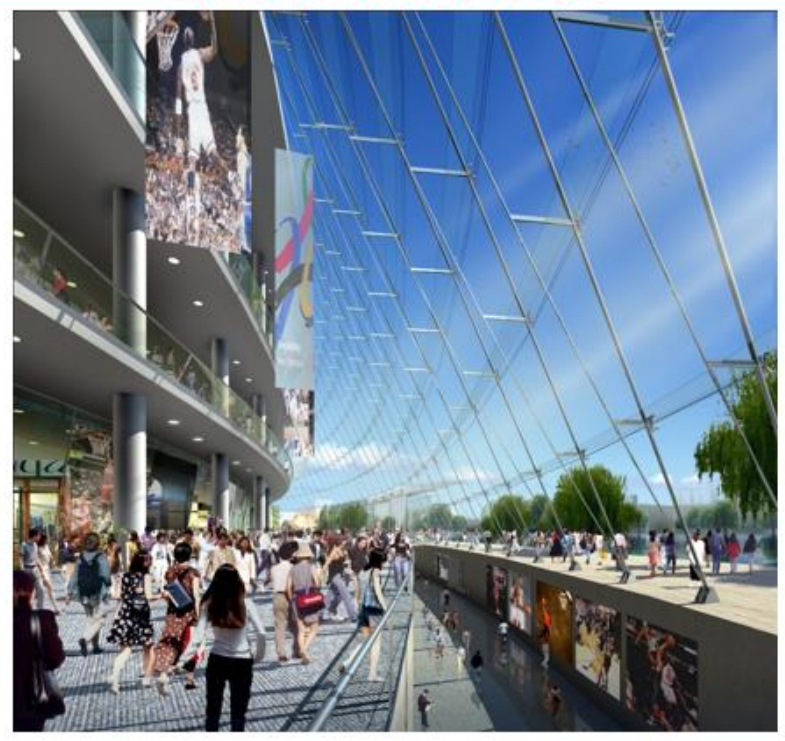

#### LATIHAN MENGGAMBAR PETA DENGAN 3D MAX (3)

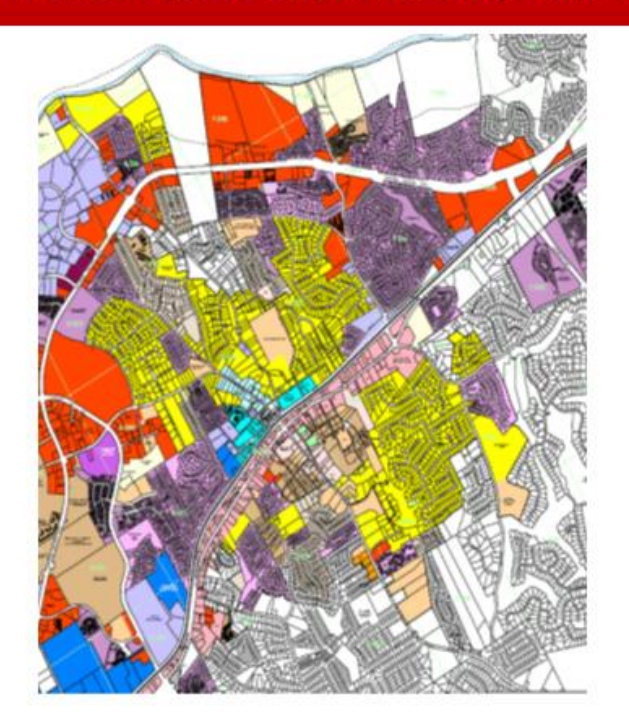

# **UNTUK PENDALAMAN BACA/LIHAT:**

- 1. Hendi Hendratman, 2011, The Magic of 3D Studio Max, Informatika, Jakarta.
- 2. 3ds Max Make a Haouse Tutorial
- 3. Buka; wwwfrapeg.com
- 4. 3DS Max + V. Ray

# **TUGAS III**

**MENGOLAH GAMBAR BANGUNAN KOMLEKS GEDUNG DARI AUTO CAD KE 3D MAX** 

#### Pertemuan 10

### **MEMULAI COREL DRAW**

CorelDraw merupakan salah satu software desain grafis yang sangat terkenal. Berbagai fasilitas untuk mendesain tersedia di sini sehingga memudahkan penggunanya untuk memanfaatkannya. para CorelDraw dapat digunakan untuk berbagai keperluan, mulai dari membuat brosur, membuat pamphlet, surat undangan, majalah, brosur dan cover buku yang menarik

#### **Membuka Corel Draw**

Klik Start à All Programs pilih CorelDRAW Graphics Suite 14 Klik CorelDraw 14

Cara lain: Klik shortcut di desktop yang bertuliskan CorelDraw 14.

#### PENGERTAN DAN KEUNTUNGAN COREL DRAW

CorelDRAW merupakan pengolah grafis dengan basis vektor atau garis, dimana unsur dasar yang mendasarinya adalah garis. Keuntungan dari vektor ini adalah gambar akan mempunyai ukuran kapasitas file yang relatif kecil apabila dibandingkan dengan pengolah grafis berbasis bitmap. Namun demikian, versi terbarunya sudah menyertakan filter-filter efek pengolah bitmap dalam fungsi tersendiri. Yang dapat dipakai untuk memanipulasi penataan objek dalam sebuah komposisi gambar yang diinginkan. Semuanya terpulang pada kreatifitas dan imajinasi pemakainya.

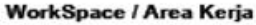

Sewaktu membuka program, inilah beberapa lokasi penting yang perlu diperhatikan :

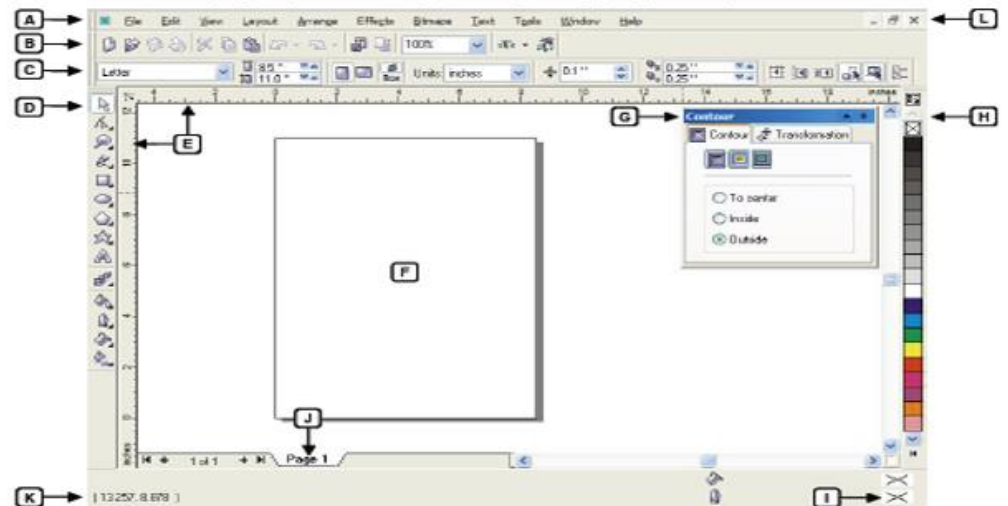

# **LAYAR PADA COREL DRAW**

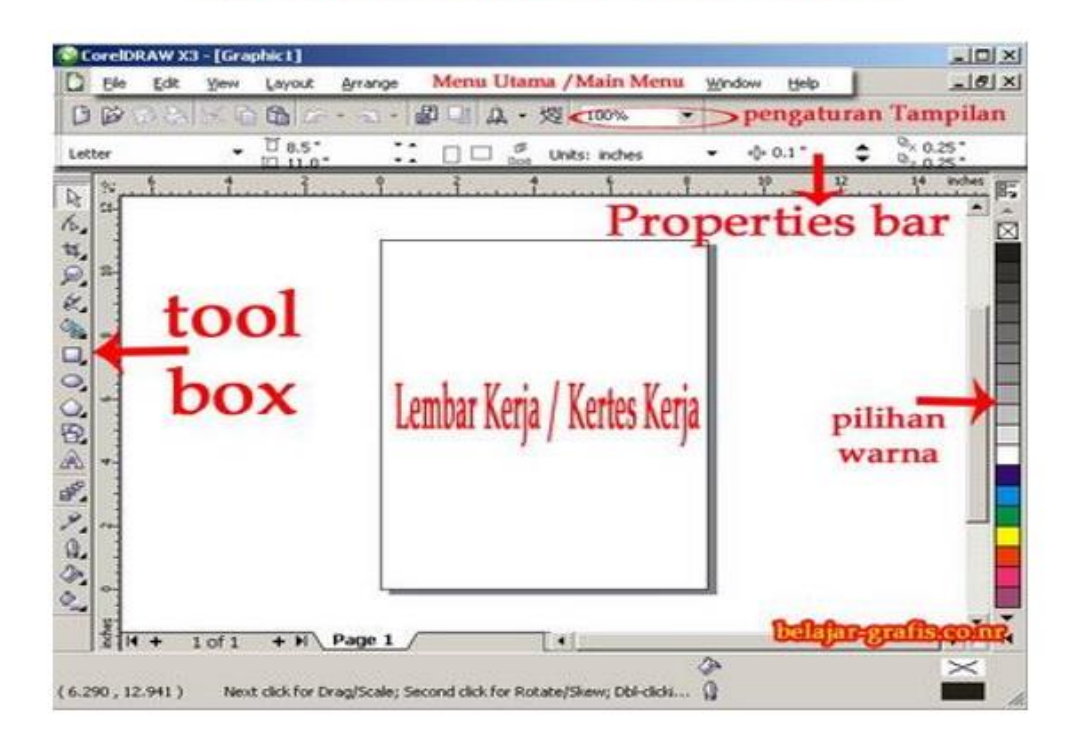

### **TOOL BOX PADA COREL DRAW (1)**

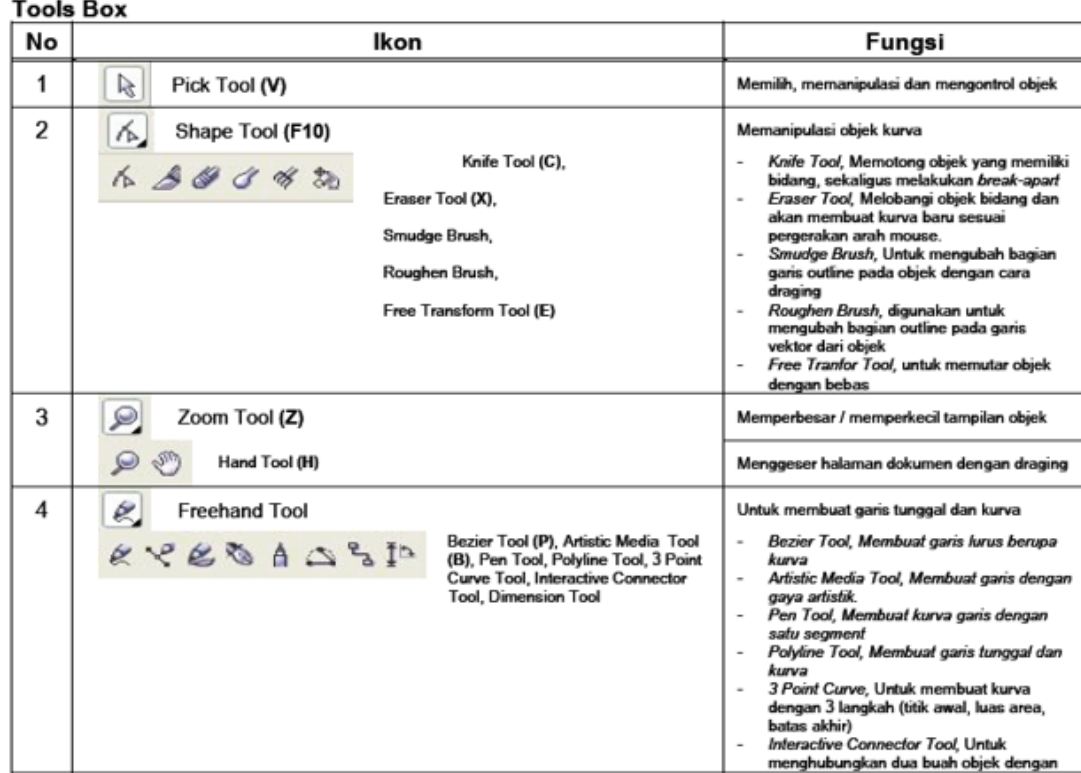

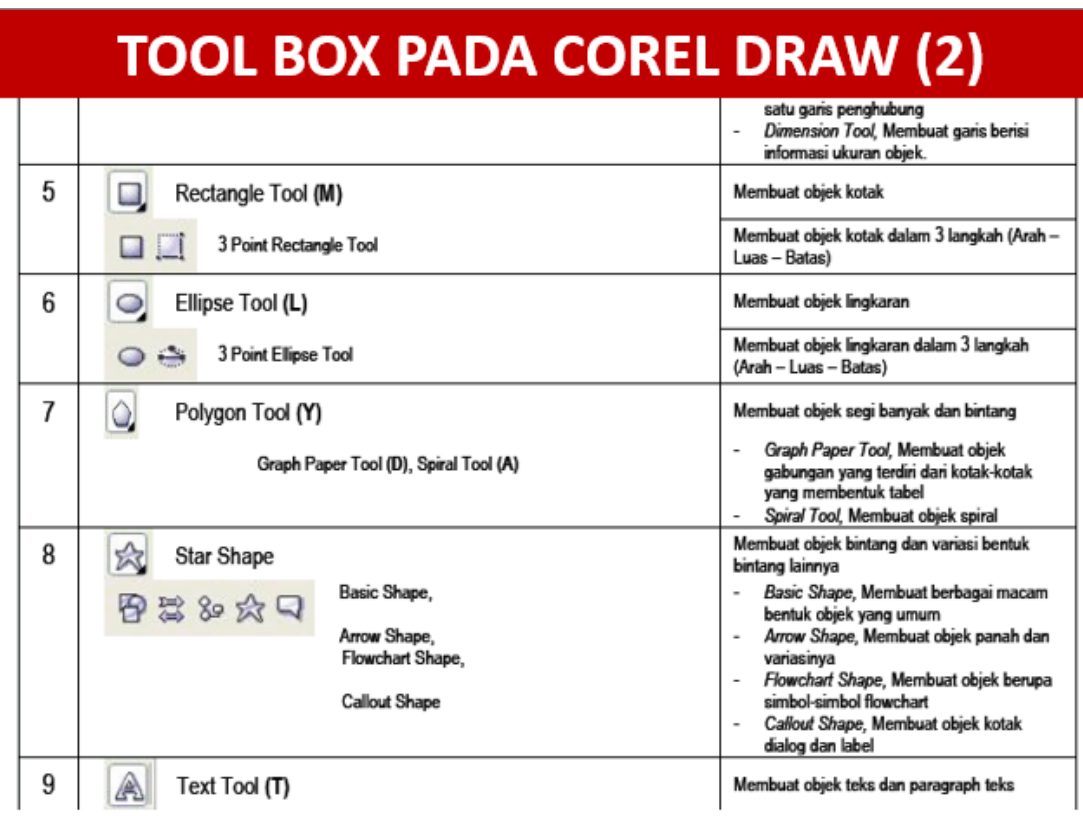

#### **TOOL BOX PADA COREL DRAW (3)** Membuat duplikasi objek artistik dan  $\mathbf{F}$ 10 Interactive Blend Tool (W) perubahannya diantara dua buah objek Interactive Contour Tool, Interactive<br>Distortion Tool, Interactive Envelope<br>Tool, Interactive Extrude Tool, Interactive Interactive Contour Tool, Membuat **FORAOUS** duplikasi artistik objek bersangkutan<br>Interactive Distortion Tool, Mebuat efek Drop Shadow Tool, Interactive artistik perubahan bentuk objek Transparency Tool Interactive Envelope Tool, Membuat efek artistik perubahan bentuk pada titik-titik

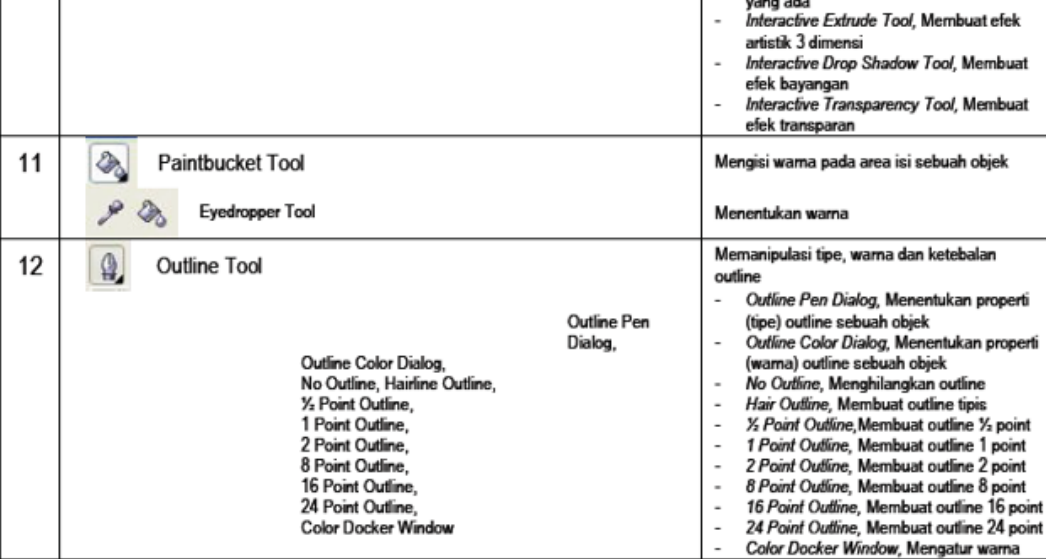

# **MEMBUAT OBJEK PADA COREL DRAW**

#### **OBJEK**

#### 1. Objek

#### a. Membuat Obiek

Setiap objek yang dibuat akan terdiri dari area isi (fill) dan garis luar (outline). Dalam kondisi default objek terdiri dari isi warna transparan dan garis luar warna hitam. Dalam pembuatan objek ini berlaku fungsi-fungsi mouse (klik dan drag n drop) serta kombinasi antara fungsi mouse dengan tombol Ctrl, Alt dan Shift.

Perhatikan juga property umum sebuah objek :

x 2.313 cm

y: 11.644 cm informasi mengenai lokasi koordinat objek pada canvas (Object Position)  $+4$  2.19 cm  $10002$ 

₹ 1.596 cm 100.0 % informasi mengenai tinggi dan lebar objek (Object Size)

 $0.0$ informasi mengenai arah rotasi objek (Angle of Rotation)

Kotak

klik ikon rectangle tool

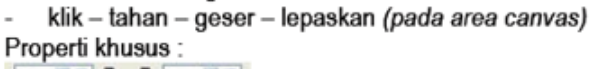

 $x \times T$  10  $\leq$  L J  $\begin{bmatrix} 0 & \times A \\ C & C \end{bmatrix}$  Corner Roundness l0.

Lingkaran

 $QQC$ 

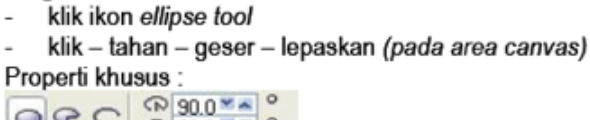

ெ90.0 × ~ © Ellipse, Pie, Arc

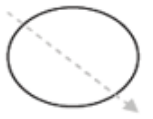

# **UNTUK PENDALAMAN BACA:**

- 1. Hendi Hendrawan, 2009, The Magic Corel Draw, Informatika, Jakarta
- 2. Dedi Mulyadi, 2008, Belajar Cepat Corel Draw, Informatika, Jakarta
- 3. Hadi Purnomo, 2011, Kreasi, Efek dengan Corel Draw dan Photo Shop, Alex Media Komputindo, Jakarta

#### Pertemuan 11

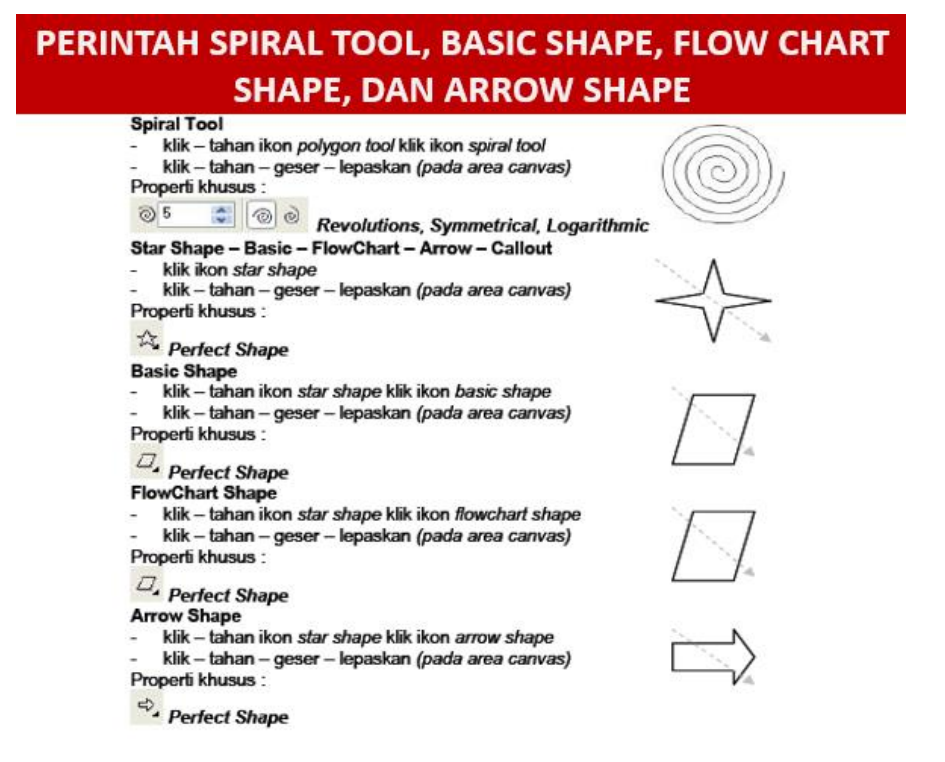

**PERINTAH PARAGRAPH TEX** 

-----------------

#### Paragraph Text

- klik ikon text tool
- klik tahan geser lepaskan (pada area canvas)
- ketikan : Kreasi adalah inspirasiku, karyaku adalah mauku

(ulangi 5x) Properti khusus:

**ほお言筆** 

**Indent, Bullet, DropCaps** 

Buatlah Objek di bawah ini :

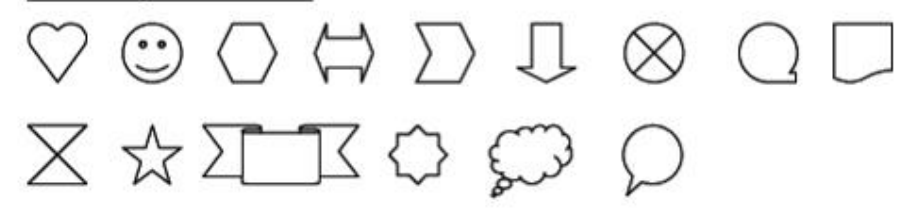

Dan Objek ini (melalui Menu: Text: Insert Character - Pilih Font: Symbol / Wingdings, dll) - Klik objek yang diinginkan

Drag ke arah canvas dan lepaskan

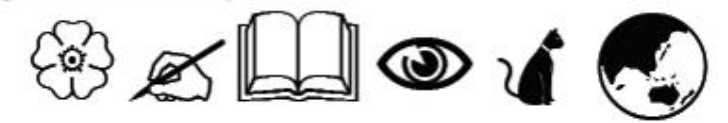

### **PERINTAH MENATA OBJEK**

#### **Menata Objek**

- Atur halaman : Ukuran kertas Legal, posisi tegak (Potrait), Draw Unit Centimeter
- Buatlah objek Kotak (ukuran 1 cm x 8 cm), Lingkaran (ukuran 5 cm x 5 cm), dan Belah Ketupat (ukuran 3 cm x 3 cm) pada area canvas.

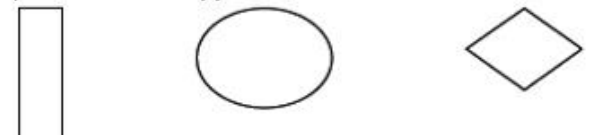

- Memilih / Seleksi (pilih Pick Tool)
	- 1. Memilih satu objek
		- Klik pada objek
		- Klik Drag (sampai objek yang akan dipilih terseleksi)
	- 2. Memilih beberapa objek
		- Klik objek pertama Tekan tahan tombol Shift Klik objek berikutnya
		- Klik Drag (sampai objek-objek yang akan dipilih terseleksi)
	- 3. Melepaskan seleksi
		- Klik diluar objek
- Pemilihan Warna (pilih Pick Tool)
	- 1. Pewarnaan Fill
		- Klik objek Klik warna pada Color Bar
			- Klik Fill Tool Pilih salah satu (Fill Color Dialog, Fountain Fill Dialog, Pattern Fill Dialog,
			- Texture Fill Dialog, Postscript Fill Dialog) tentukan jenis dan type warna.
	- 2. Pewarnaan Outline
		- Klik objek Klik kanan warna pada Color Bar

### **PERINTAH TEX DAN EFEK**

#### **Text dan Efek**

Efek Duplikasi teks

Untuk membuat efek bayangan atau drop shadow, dengan cara menyalin teks tersebut dan mengganti objek dibelakangnya dengan warna lain.

- Buat objek teks nama anda
- $\overline{2}$ Gunakan properti yang diinginkan (Font, Size, Style) berikan warna cerah
- 3. Copy kan objek tersebut dengan duplicate (CTRL + D)
- 4. Hasil copy an beri warna gelap
- Atur posisi objek warna cerah berada di depan objek warna gelap 5.
- 
- 6. Posisikan objek warna gelap seperti terlihat pada gambar<br>7. Untuk lebih mudah, gunakan *Transformation Position*, gunakan angka 0.01 agar pergeserannya kecil

# **Budiman**

#### **Efek Duplikasi bitmap**

- Buat obiek teks nama anda
- Gunakan properti yang diinginkan (Font, Size, Style) berikan warna gelap
- 3. Copy kan objek tersebut dengan duplicate (CTRL + D)
- 4. Hasil copy an beri warna cerah 5.
- Pilih objek warna gelap<br>Klik Menu BITMAP, pilih Convert to Bitmap
- 6.<br>7. Ceklist semuanya, klik OK
- 8 Klik Menu BITMAP, pilih BLUR pilih Gaussian Blur
- 
- 9. Ganti angkat 5 dengan 15, klik OK<br>10. Atur posisi objek warna cerah berada di depan objek warna gelap

Budiman

Modul

Aplikasi Komputer Untuk Perencanaan Jurusan Perencanaan Wilayah dan Kota

### **PERINTAH EFEK OUTLINE**

#### **Efek Outline**

- $1.$ Buat objek teks nama anda
- $\overline{2}$ Gunakan properti yang diinginkan (Font, Size, Style) berikan warna White
- $3<sub>1</sub>$ Klik ikon Outline Tool - Klik Outline Pen Dialog, isikan setingnya seperti di bawah ini.

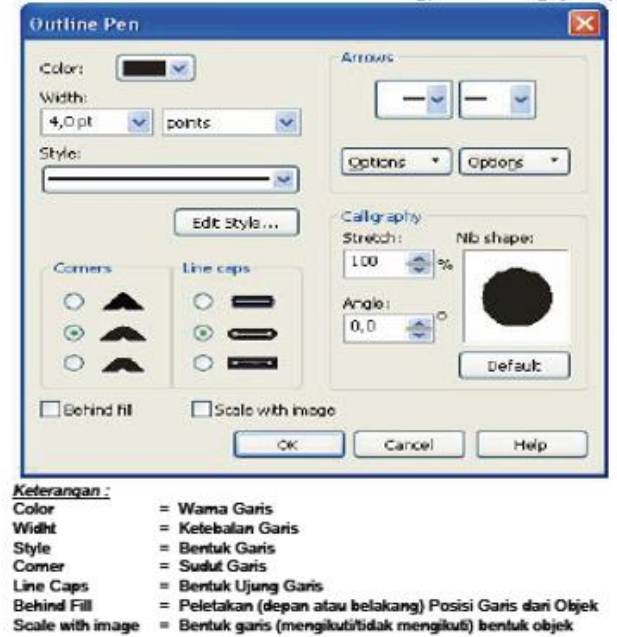

### **PERINTAH EFEK LENS**

#### **Efek Lens**

Digunakan agar membuat warna fill sebuah objek bagaikan sebuah lengsa yang tembus pandang.

- $1$ Buatlah objek kotak ukuran 12 cm x 2 cm, beri warna Black
- 2. Duplikasikan ke bawah, hasil copi an beri warna White, Groupkan 2 objek tersebut.
- 3. Buat objek teks : Budiman (ganti dengan nama anda), Size : 72, letakan ditengah-tengah

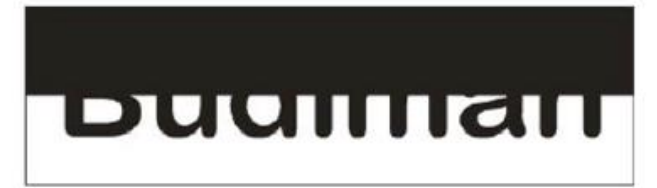

- 4. Objek teks dalam keadaan terpilih, Klik Effects Lens
- Pilih Brighten, Rate isi dengan 0 5.
- 6. Centang Frozen dan Remove Face, Tekan simbol Kunci, Klik Apply
- $7.$ Ungroupkan ke 2 objek kotak tersebut
- 8. Ganti warna kotak hitam dengan putih dan sebaliknya.

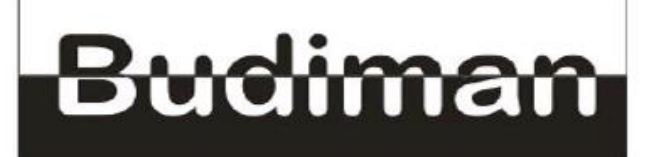

### PERINTAH FIT TEXT PATH

#### **Fit Text to Path**

Fasilitas yang digunakan untuk membuat atau menuliskan teks mengikuti bentuk garis outline objek lain.

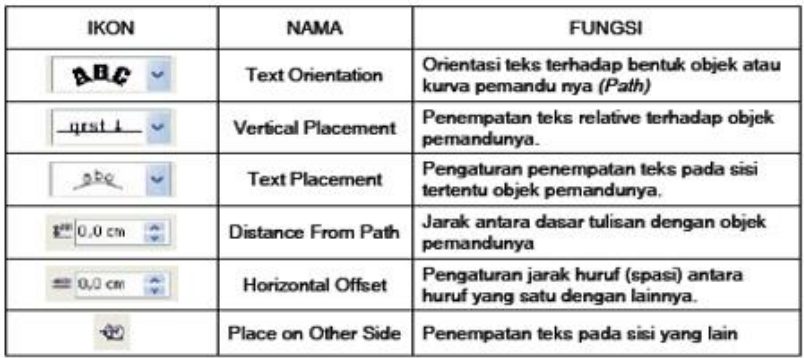

1. Buatlah objek Teks : AMIK AL MA'SOEM, copy kan sebanyak 3 x, beri warna yang berbeda

- Buatlah objek Kotak, Lingkaran, Layang-layang, dengan ukuran tinggi dan lebar sama.<br>Klik objek teks 1, Klik *Teks Fit Text to Path –* Klik *objek Kotak*  $\overline{2}$
- $3<sub>l</sub>$
- 4. Lakukan langkah yang sama untuk teks 2 ke lingkaran, teks 3 ke Layang-layang.

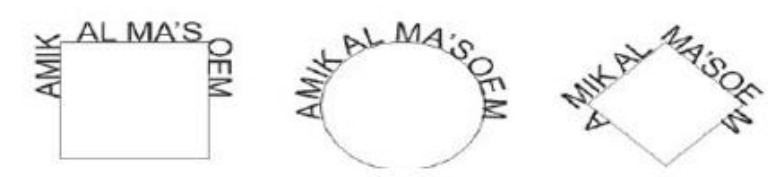

### PERINTAH EXTRUDE DAN TRANSPARANCY

#### **Extrude**

Merupakan efek yang memberikan kedalaman 3 dimensi pada objek.

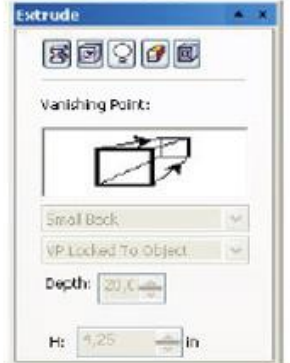

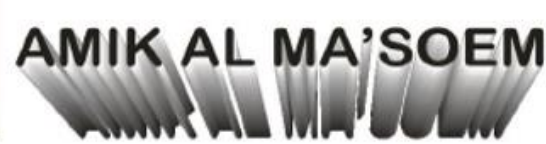

Hasil proses Extrude, dengan Color Wheel - Shade - From: 10% Black, To: Black

#### **Transparency**

Merupakan efek untuk memperhalus transisi wama sebuah objek.

- 1. Buatlah objek kotak, beri warna Hitam
- Klik tools Interactive Tranparency Tool  $\overline{2}$
- 3. Klik Drag diatas objek tersebut.

# LATIHAN MEMBUAT KARTU NAMA

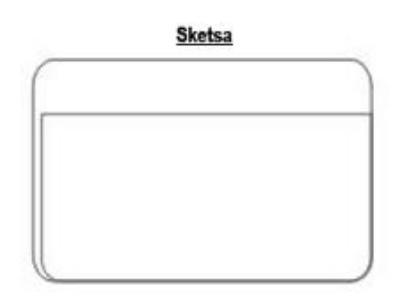

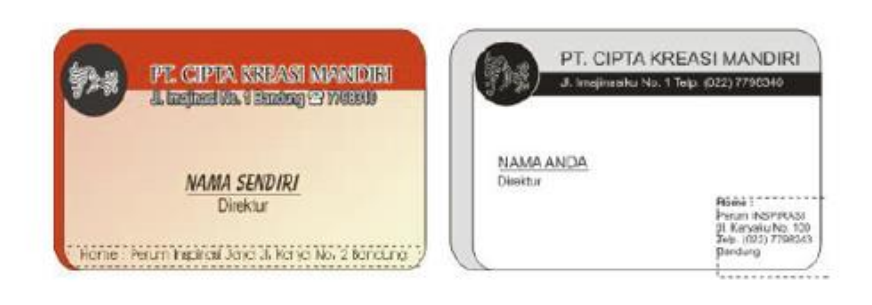

#### Pertemuan 12

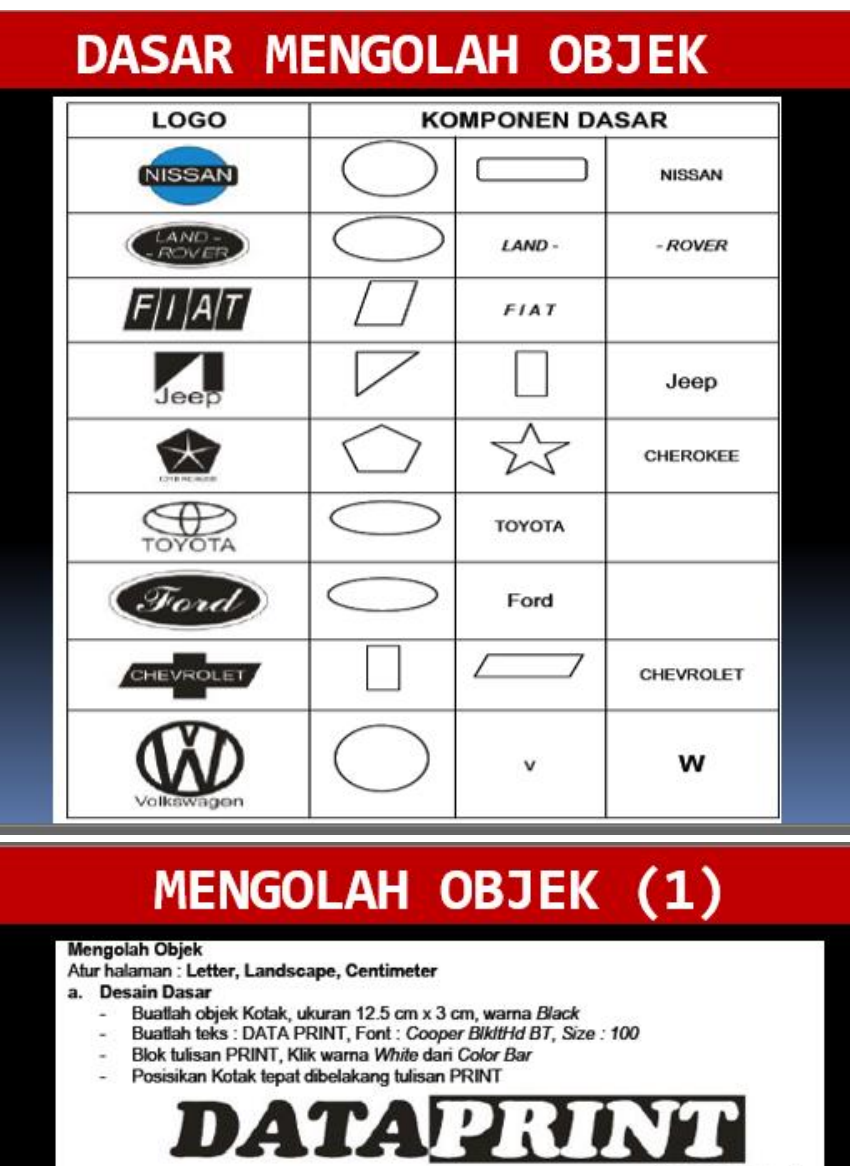

- b. Tranformasi (pilih Pick Tool)<br>Buat objek Kotak ukuran 7 cm x 3 cm, Corner Roundness isi dengan 100%, Warna Blue 1) Tranformation : Scale
	- Buat objek Kotak ukuran 7 cm x 3 cm, Corner Roundness isi dengan 100%, Warna Blue Pilih objek kotak 21

**Hasil Akhir Gambar** 

- Klik Menu : Arrange : Tranformations : Scale, Klik Scale and Mirror<br>Isi  $H = 90$ ,  $V = 85$  $\omega_{\rm c}$
- 43
- Non-proportional aktif ÷. Berikan tanda centang pada kotak bawah tengah
- 휾 Klik Apply To Duplicate
- $Isi H = 100, V = 95$
- Non-proportional aktif e.
- Berikan tanda centang pada kotak atas tengah  $\omega_{\rm{B}}$
- L. Klik Apply
- Beri warna Cyan 2
- $Isi H = 90, V = 90$
- Non-proportional aktif S)
- Berikan tanda centang pada kotak atas tengah  $\omega_{\rm c}$
- Klik Apply To Duplicate s,
- $\omega_{\rm c}$

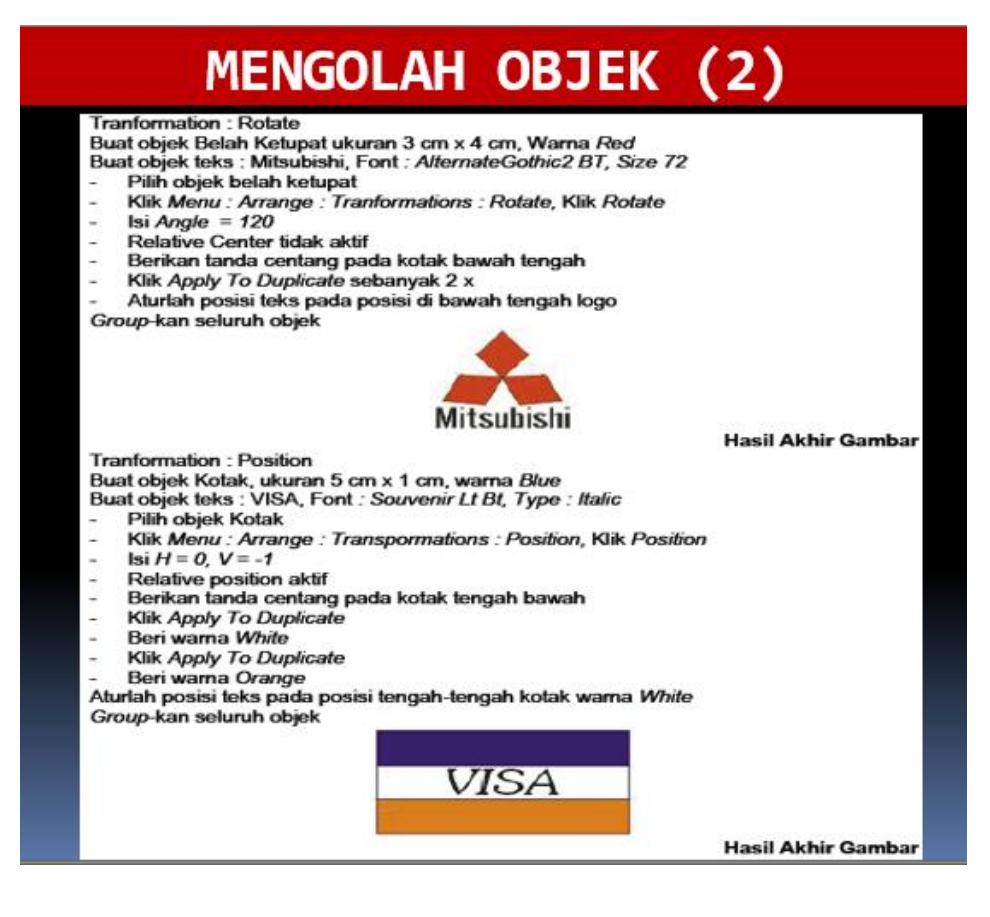

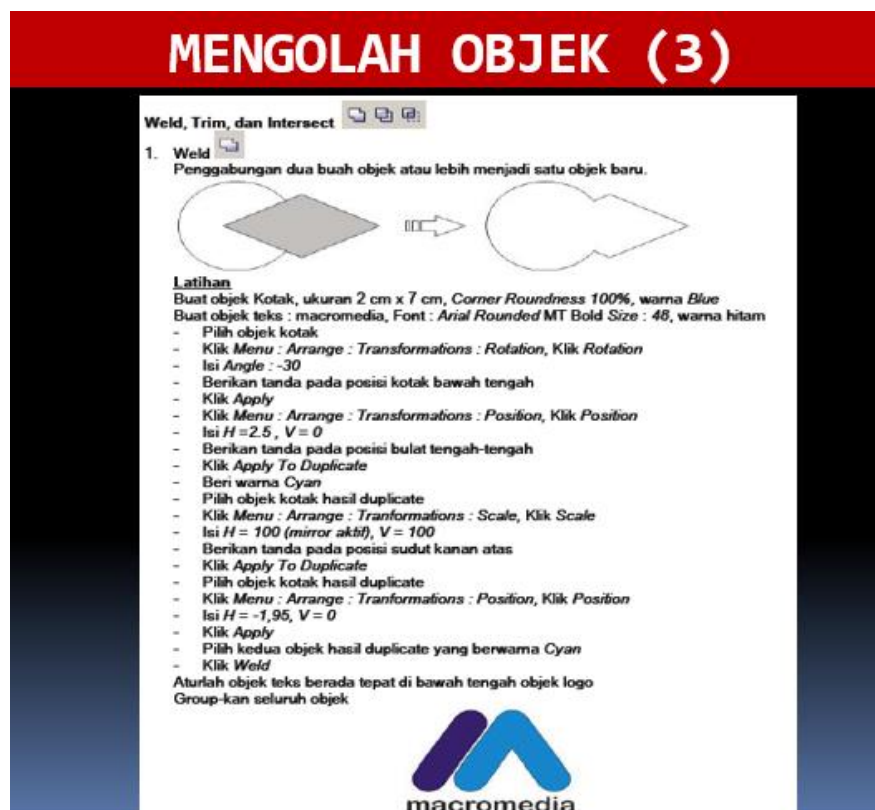

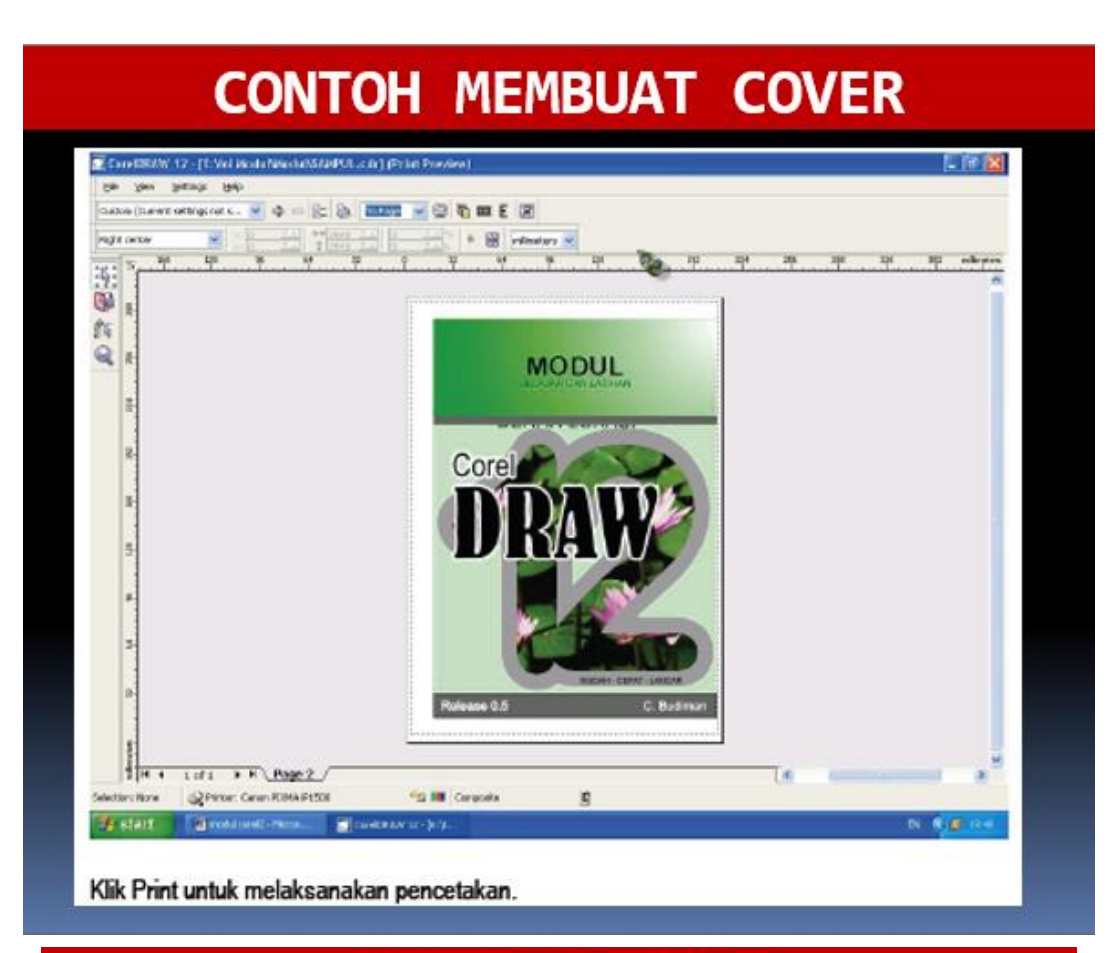

### **MENSCAN GAMBAR**

#### **Scanner**

Klik File - Acquire Image Pilih Scanner (dalam contoh ini Scanner Merk UMAX)

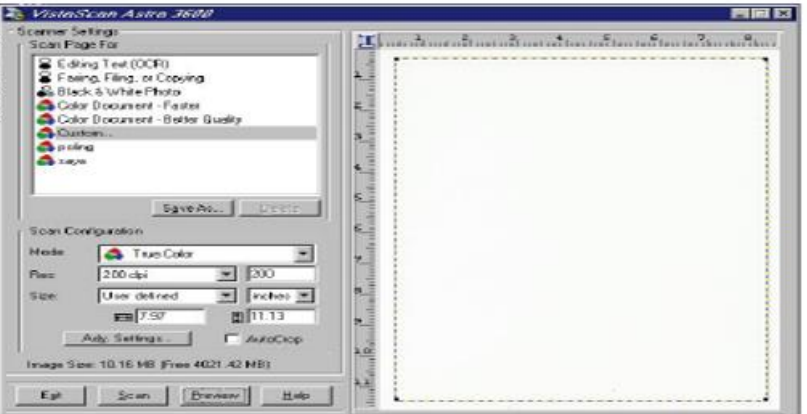

#### Keterangan:

- Mode: True Color, GrayScale dan Black And White, penentuan warna output
- Res: Penentuan kedalaman resolusi gambar
- Size : Ukuran gambar yang akan discan
- Klik Preview untuk menampilkan objek gambar
- Tentukan area / range dengan membentuk kotak pada area hasil preview sesuai objek gambar yang akan diambil.<br>Klik Scan
- 

# **CONTOH MEMBUAT BANGUNAN GEDUNG**

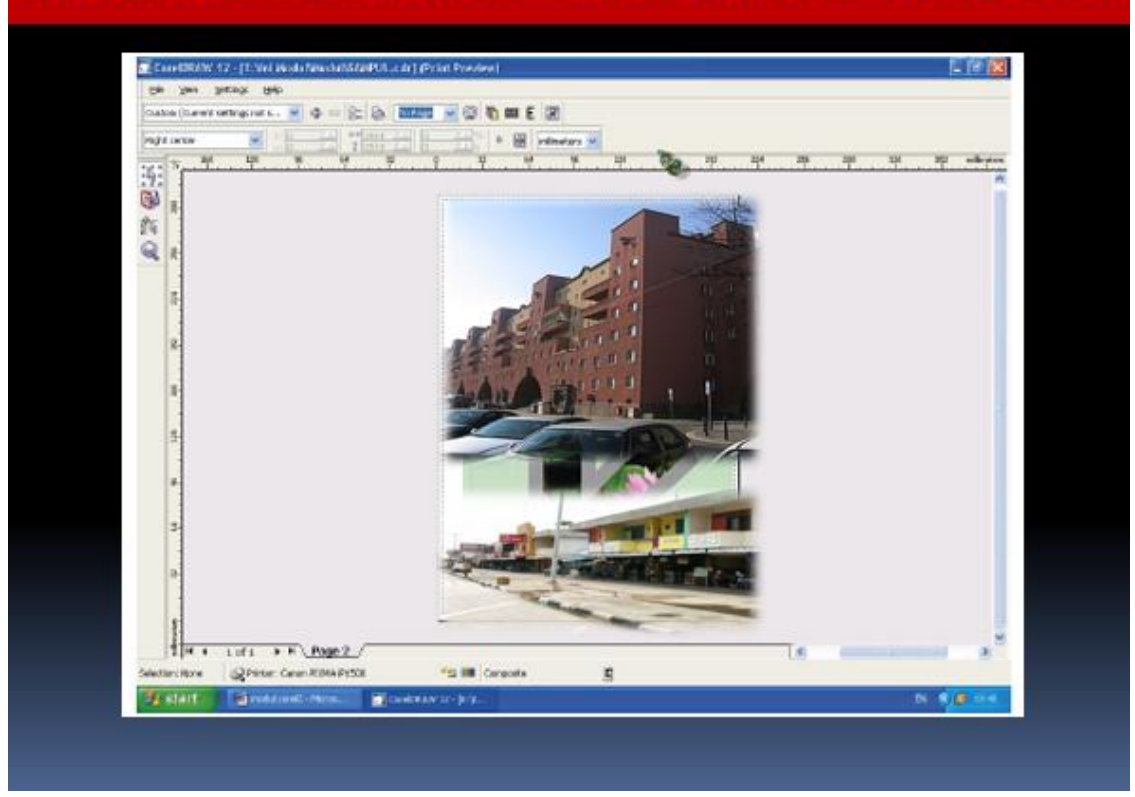

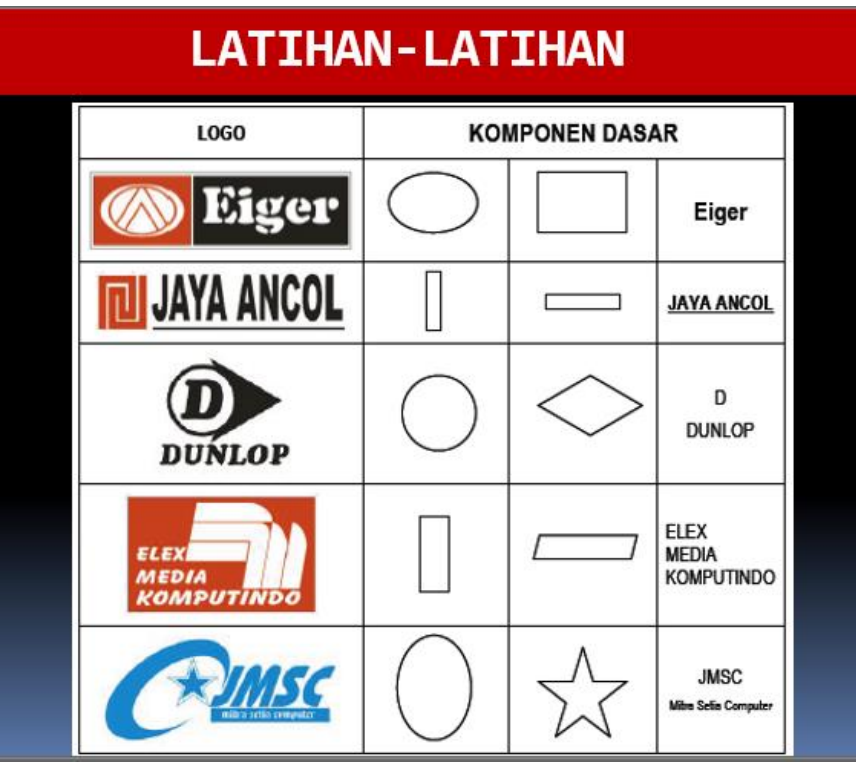

### **LATIHAN MEMBUAT LOGO**

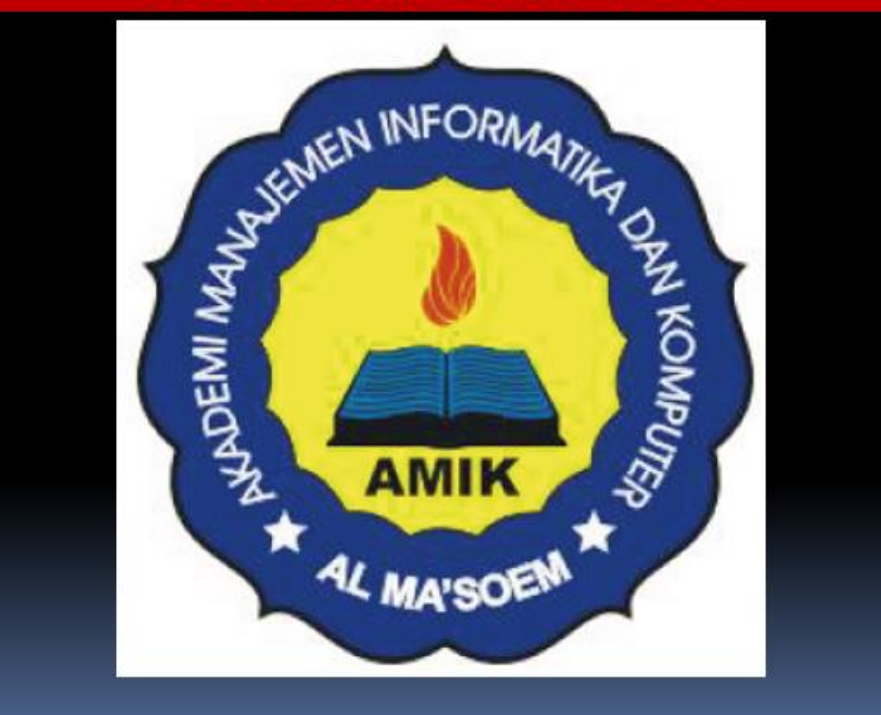

# **LATIHAN-LATIHAN**

- 1. Aturlah halaman kerja (Custom: 21.5 cm x 33 cm), Potrait
- 2. Buatlah kotak 1 ukuran 21.5 cm x 33 cm, tempatkan tepat ditengah-tengah halaman
- 3. Buatlah kotak 2 ukuran 21.5 cm x 11 cm, posisikan pada kotak 1 tepat rata atas dan rata tengah secara horizontal
- 4. Pilih kotak 2, kemudian duplikasikan ke bawah sebanyak 2 x untuk membuat kotak 3 dan kotak 4.
- 5. Pilih kotak 2 (paling atas) duplikasi perkecil sebesar  $H = 95%$  dan V =  $90%$  untuk membuat kotak 5
- 6. Ambil logo Samsung yang pernah dibuat (buka file LATIH3, pilih logo, CTRL + C, kembali ke file yang sedang diedit, CTRL + V)
- 7. Posisikan logo tersebut rata atas dan rata kiri dengan kotak 5
- 8. Buatlah objek teks (ukuran dan posisinya) sesuai dengan gambar.
- 9. Buatlah kotak Banyaknya ukuran 3 cm x 0.6 cm di bawah logo dan rata kiri dengan kotak 5

KOTAK<sub>5</sub> KOTAK 3 KOTAK 4

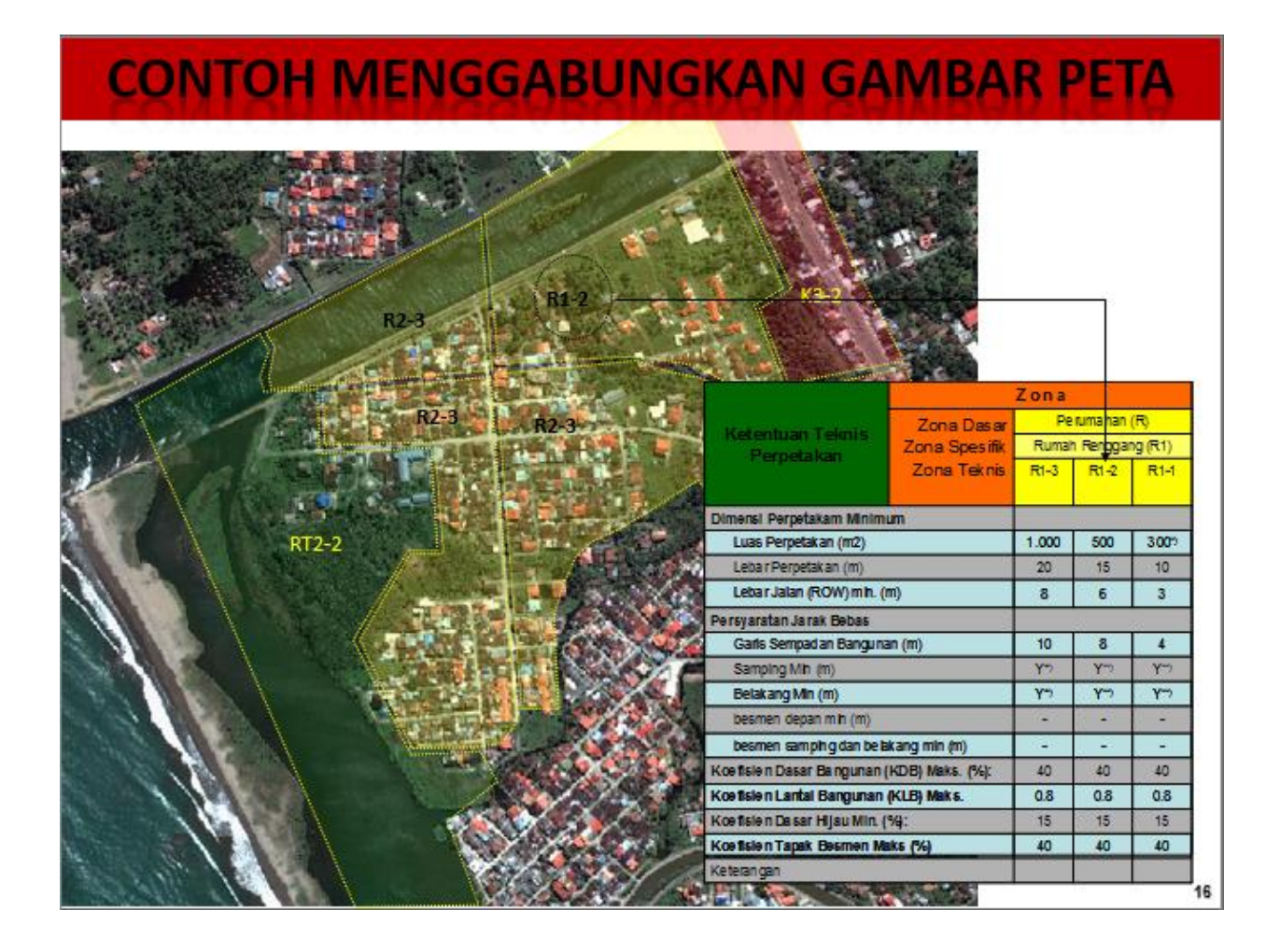

#### **Pertemuan 13 (menggabungkan dan mencetak gambar corel draw x4)**

#### Pertemuan 14 (pendalaman materi 3d dan presentasi tugas)

### **CONTOH GAMBAR 3D BANGUNAN LANSCAPE**

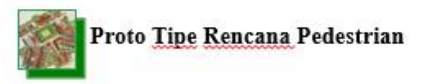

Memberikan ruang untuk daerah istirahat bagi pejalan kaki yang mengalami kelelahan. Memungkinkan penyandang cacat fisik, hamil maupun umum melalui pedestrian secara aman dan nyaman.

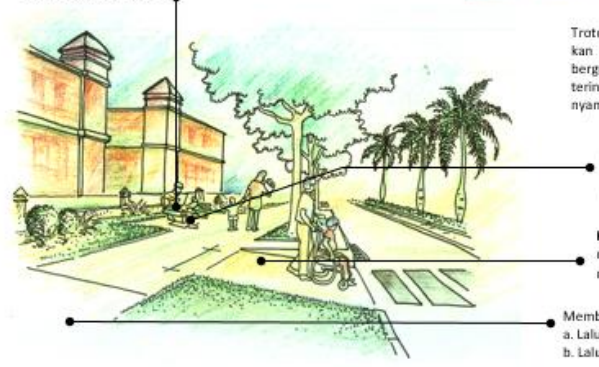

Trotoar harus dirancang untuk memungkinkan bermacam karakteristik pejalan kaki<br>bergerak secara aman, bebas dan tidak terintangi melalui lingkungan ekterior yang nyaman.

Pengamanan area trotoar dan<br>sempadan-jalan-dari-aktivitas-informal melalui peraturan K-3 yang tegas dan operasional.

Kemiringan Permukaan yang tidak menimbulkan slip.<br>maksimum 17 %. Kemiringan

Memberikan ruang yang cukup lebar bagi trotoar: a. Lalu lintas 1 arah minimal 1 meter. b. Lalu lintas 2 arah minimal 1.5 meter

### **CONTOH GAMBAR 3D BANGUNAN TINGGI (2)**

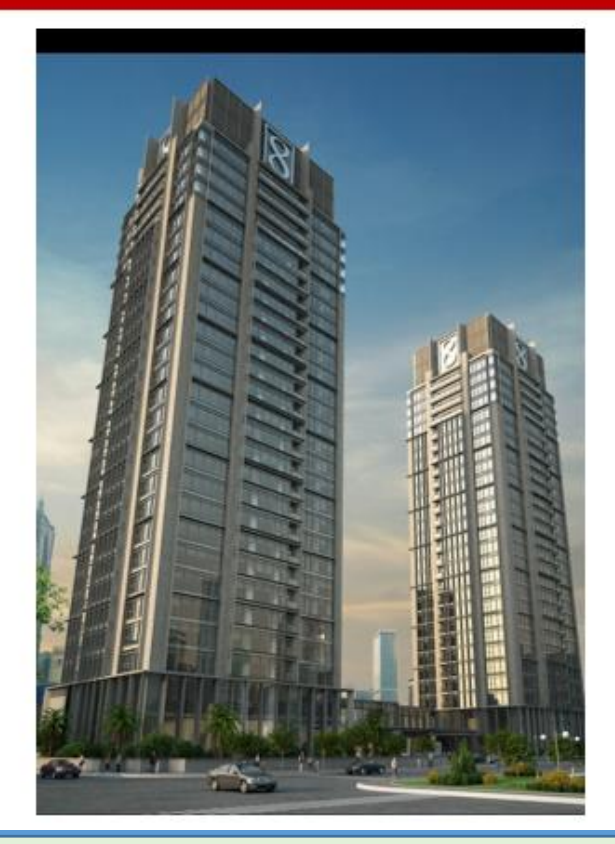

#### **CONTOH GAMBAR 3D MASTER PLAN KAWASAN**

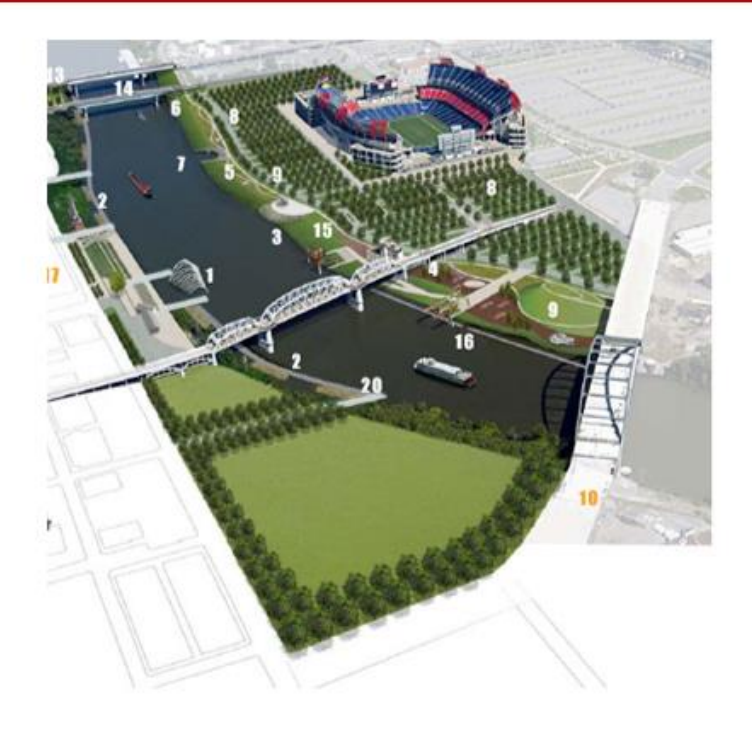

# **PENDALAMAN MATERI: BACA DAN BUKA WEB SITE**

- 1. Mhd Daud Penen, 2009, Auto Cad 2010; Menggambar 2D dan Soloi 3D dengan Singkat dan Sistematis, Informatika, Jakarta.
- 2. Sato, G Takeshi, 1994, Menggambar Mesin Menurut Standart ISO, Pradnya Paramita
- 3. Hadi Purnomo, 2011, Kreasi, Efek dengan Corel Draw dan Photo Shop, Alex Media Komputindo, Jakarta
- 4. Hendi Hendratman, 2011, The Magic of 3D Studio Max, Informatika, Jakarta.
- 5. 3ds Max Make a Haouse Tutorial
- 6. Buka; wwwfrapeg.com
- 7. 3DS Max + V. Ray